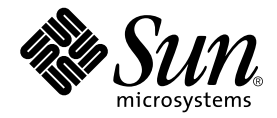

# Sun Fire™ V210 與 V240 伺服器 安裝指南

Sun Microsystems, Inc. 4150 Network Circle Santa Clara, CA 95054 U.S.A. 650-960-1300

零件編號 817-1434-10 2003 年 4 ㈪,修訂版 A

請將關於此文件的意見透過電子郵件傳送到:docfeedback@sun.com

著作權所有 2003 年 Sun Microsystems, Inc., 4150 Network Circle, Santa Clara, California 95054, U.S.A. 所有權利均予保留。

Sun Microsystems, Inc. 對本文件所述產品所使用的技術擁有智慧財產權。具體而言,這些智慧財產權可能包括但不限於 http://www.sun.com/patents 上所列的一項或多項美國專利權,以及在美國及其他國家擁有的一項或多項其他專利權或申請中專利權。

本文件及相關產品在限制其使用、複製、發行及反編譯的授權下發行。未經 Sun 及其授權人(如果適用)事先的書面許可,不得使用任何方法 以任何形式來複製本產品或文件的任何部分。

協力廠商軟體,包含字型技術,其著作權歸 Sun 供應商所有,經授權後使用。

本產品中的某些部分可能衍生自加州大學授權的 Berkeley BSD 系統的開發成果。UNIX 為美國及其他國家的註冊商標,已獲得 X/Open Company, Ltd. 專屬授權。

Sun、Sun Microsystems、Sun 標誌、AnswerBook2、docs.sun.com、Sun Fire 及 Solaris 是 Sun Microsystems, Inc. 在美國及其他國家的商標 或註冊商標。

所有 SPARC 商標都是 SPARC International, Inc. 在美國及其他國家的商標或註冊商標,經授權後使用。凡帶有 SPARC 商標的產品都是以 Sun Microsystems, Inc. 所開發的架構為基礎。Energy Star 標誌是 EPA 的註冊商標。

OPEN LOOK 與 Sun<sup>™</sup> Graphical User Interface (Sun 圖形使用者介面)都是由 Sun Microsystems, Inc. 為其使用者與被授權人開發的技術。 Sun 公司感謝 Xerox 公司在研究和開發視覺化或圖形化使用者介面概念方面,為電腦工業所作的先驅性努力。Sun 擁有經 Xerox 授權的 Xerox 圖形使用者介面非專屬授權,該授權亦涵蓋使用 OPEN LOOK GUI 並遵守 Sun 書面授權合約的 Sun 公司授權者。

本文件以其「現狀」提供,且在所為免責聲明合法之限度以內,明示不為任何明示或暗示的條件、表示或保固負責,包括但不限於隱含的適銷 性保固、特定用途的適用性與非侵權性。

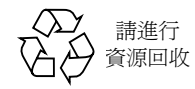

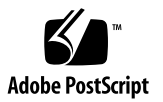

<span id="page-2-0"></span>目錄

[目錄](#page-2-0) **iii**

[圖](#page-6-0) **vii**

[表](#page-8-0) **ix**

[前言](#page-10-0) **xi**

### **1. [Sun Fire V210](#page-14-0)** 與 **V240** 伺服器簡介 **1**

[Sun Fire V210](#page-15-0) 與 V240 伺服器概觀 2

[特性](#page-16-0) 3

[特性差異](#page-17-0) 4

[Sun Advanced Lights-Out Manager](#page-17-1) 4

[運送套件內容](#page-18-0) 5

[安裝程序概觀](#page-19-0) 6

使用 [Sun Fire V210](#page-20-0) 與 V240 伺服器文件 7

▼ 檢視 CD 中的文件 7

#### **2.** [安裝硬體](#page-22-0) **9**

[在機架㆗安裝伺服器](#page-23-0) 10

[機架安裝概述](#page-23-1) 10

[相容機架](#page-24-0) 11

▼ [在機架㆗安裝伺服器](#page-24-1) 11 [連接纜線](#page-35-0) 22

[電源](#page-35-1) 22

[㆚太網路連接埠](#page-36-0) 23

[序列埠](#page-36-1) 23

RJ-45 至 DB-9 [轉接器的跳接](#page-37-0) 24

RJ-45 至 DB-25 [轉接器的跳接](#page-37-1) 24

USB [連接埠](#page-37-2) 24

外接式 SCSI [連接埠](#page-38-0) 25

- [狀態指示燈](#page-38-1) 25
- [實體規格](#page-39-0) 26
- [環境要求](#page-40-0) 27

[建議的操作環境](#page-41-0) 28

[環境溫度](#page-41-1) 28

[環境相對濕度](#page-42-0) 29

[通風考量](#page-42-1) 29

[產生的噪音](#page-42-2) 29

[操作功率限制與範圍](#page-43-0) 30

[計算耗電量](#page-43-1) 30

[計算散熱](#page-44-0) 31

#### **3.** [與伺服器通訊](#page-46-0) **33**

[將主控台連接至伺服器](#page-47-0) 34

- ▼ 使用 Sun [工作站連接至伺服器](#page-47-1) 34
- ▼ 使用 ASCII [終端機連接至伺服器](#page-47-2) 34

使用執行 [Microsoft Windows](#page-48-0) 的系統連接伺服器 35

▼ [連接至伺服器](#page-48-1) 35

[配合終端機伺服器使用](#page-50-0) Sun Fire V210 與 V240 伺服器 37

▼ [透過終端機伺服器連接至](#page-51-0) Sun Fire V210 與 V240 伺服器 38

#### **4.** [開啟與設定伺服器](#page-52-0) **39**

開啓伺服器電源 40

[鎖鑰開關 \(僅限](#page-53-1) Sun Fire V240 伺服器) 40

- ▼ 使用鍵盤開啓電源 40
- ▼ 使用開啟/[待命開關開啟電源](#page-54-0) 41
- ▼ 使用開啟/[待命開關關閉系統電源](#page-54-1) 41

[設定伺服器](#page-55-0) 42

- ▼ 在名稱伺服器中已註冊伺服器詳細資料的情況下設定 42
- ▼ 在名稱伺服器中未註冊伺服器詳細資料的情況下設定 43
- ▼ [第㆒次設定獨立式伺服器](#page-56-1) 43

[清除組態](#page-57-0) 44

▼ [清除組態並再次啟動](#page-57-1) 44

存取 [Advanced Lights-Out Manager \(ALOM\)](#page-57-2) 44

- ▼ 顯示 [ALOM](#page-58-0) 提示 45
- ▼ [顯示主控台提示](#page-58-1) 45
- ▼ [取消其他使用者的主控台寫入能力](#page-58-2) 45

<span id="page-6-0"></span>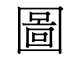

- 圖 1-1 Sun Fire V210 伺服器 2 圖 1-2 Sun Fire V240 伺服器 3
- 圖 2-1 從導板組件㆗卸㆘內部導板 11
- 圖 2-2 將內部導板固定在伺服器上 12
- 圖 2-3 將導板組件固定在機架上 13
- 圖 2-4 間隔測量工具的放置 (平面圖) 14
- 圖 2-5 使用間隔測量工具 14
- 圖 2-6 垂直對齊導板組件 15
- 圖 2-7 鎖緊前面的螺絲 16
- 圖 2-8 在機架背面使用間隔測量工具 17
- 圖 2-9 水平對齊導板組件 17
- 圖 2-10 在機架背面使用間隔測量工具 18
- 圖 2-11 導板釋放掣子位置 19
- 圖 2-12 使用釋放掣子 19
- 圖 2-13 安裝纜線管理支架 20
- 圖 2-14 將纜線固定在纜線管理支架上 21
- 圖 2-15 Sun Fire V210 伺服器背面板 22
- 圖 2-16 Sun Fire V240 伺服器背面板 22
- 圖 2-17 溫度與高度操作範圍 27
- 圖 2-18 溫度與相對濕度範圍 28
- 圖 3-1 在終端機伺服器與 Sun Fire V240 之間連接跳接面板 37

<span id="page-8-0"></span>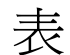

- 表 1-1 Sun Fire V210 與 V240 伺服器的區別 4
- 表 1-2 **ALOM** 監控內容 5
- 表 1-3 Sun Fire V210 與 V240 伺服器運送套件內容 5
- 表 2-1 乙太網路連線傳輸率 23
- 表 2-2 預設的序列連接設定 23
- 表 2-3 RJ-45 至 DB-9 轉接器的跳接 24
- 表 2-4 RJ-45 至 DB-25 轉接器的跳接 24
- 表 2-5 伺服器狀態指示燈 25
- 表 2-6 硬碟機指示燈 25
- 表 2-9 Sun Fire V210 與 V240 伺服器:實體規格 26
- 表 2-7 網路連結指示燈 26
- 表 2-8 網路速度指示燈 26
- 表 2-10 操作與存放規格 27
- 表 2-11 產生的噪音 29
- 表 2-12 Sun Fire V210 與 V240 伺服器的操作功率限制與範圍 30
- 表 2-13 耗電量 30
- 表 3-1 連接一般終端機伺服器的針腳跳接 38

<span id="page-10-0"></span>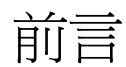

本文件提供有關 Sun Fire V210 與 V240 伺服器拆封、機架安裝及初始設定程序之詳細 指南。

# 使用 UNIX 指令

本文件不包含基本的 UNIX® 指令和程序等資訊,如關機、開機、和設定裝置組態。 請參閱㆘列㆒個或多個文件以取得相關資訊:

- *Solaris Handbook for Sun Peripherals*
- 系統隨附的其他軟體文件

# 排版慣例

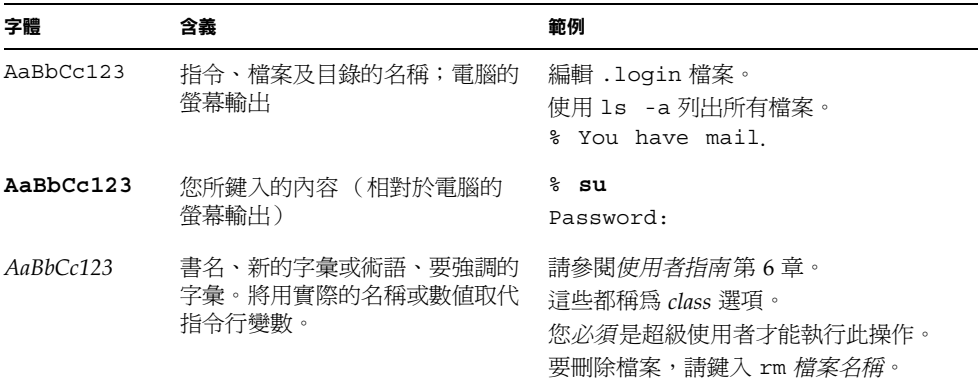

# Shell 提示

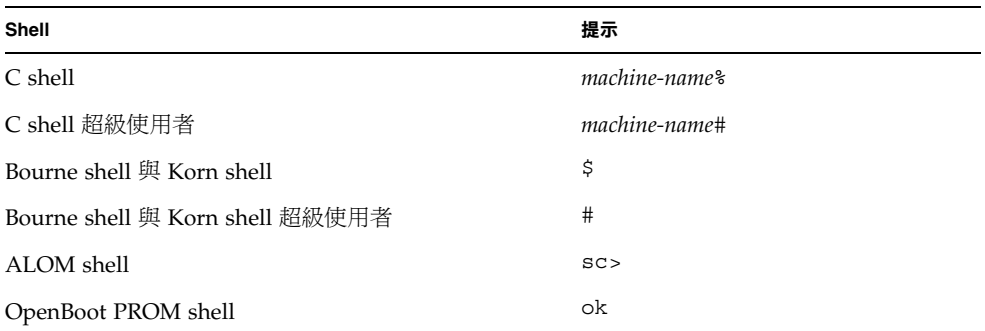

# 相關文件

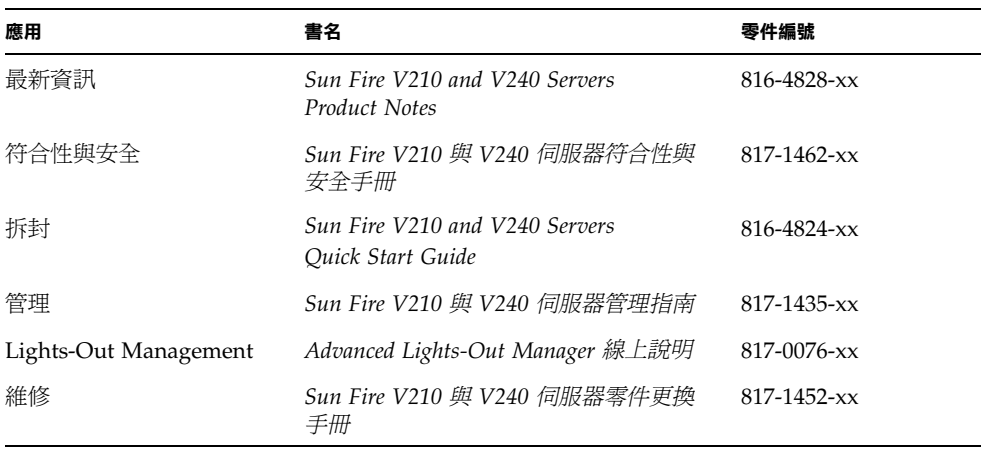

執行本手冊中所述的任何程序之前,請閱讀 Sun Fire V210 與 V240 伺服器符合性與 安全手冊。

# 線上存取 Sun 文件

您可以在下列網站檢視、列印及購買各種 Sun 文件 (包括本土化版本): http://www.sun.com/documentation

# Sun 歡迎您提出寶貴意見

Sun 非常樂於提高文件品質,誠心歡迎您的建議與意見。您可以將意見透過電子郵件 傳送給 Sun, 收件地址為:

docfeedback@sun.com

請在電子郵件的主旨行標明文件的零件編號 (817-1434-10)。

### <sup>第</sup> **1** <sup>章</sup>

# <span id="page-14-0"></span>Sun Fire V210 與 V240 伺服器簡介

本章提供 Sun Fire V210 與 V240 伺服器的說明與安裝程序概述。本章包含㆘列章節:

- 第 2 頁的 「[Sun Fire V210](#page-15-0) 與 V240 伺服器概觀」
- 第 4 頁的 「[Sun Advanced Lights-Out Manager](#page-17-1)」
- 第 5 [頁的 「運送套件內容」](#page-18-0)
- 第 6 [頁的 「安裝程序概觀」](#page-19-0)
- 第 7 頁的 「使用 [Sun Fire V210](#page-20-0) 與 V240 伺服器文件」

# <span id="page-15-0"></span>Sun Fire V210 與 V240 伺服器概觀

Sun Fire V210 與 V240 伺服器是具有一個或兩個處理器的 1 個機架單位 (RU) 或 2 RU 伺服器。

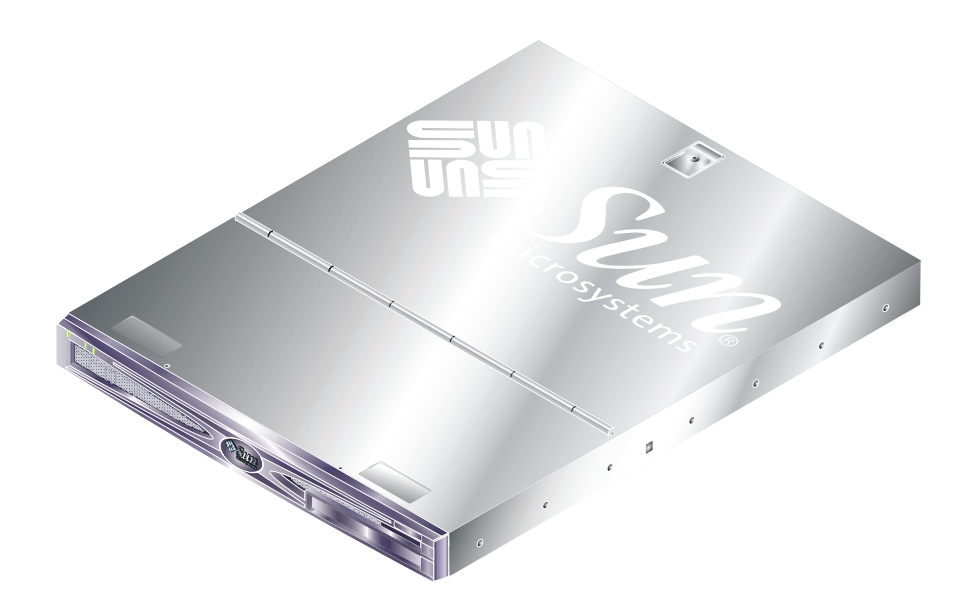

圖 **1-1** Sun Fire V210 伺服器

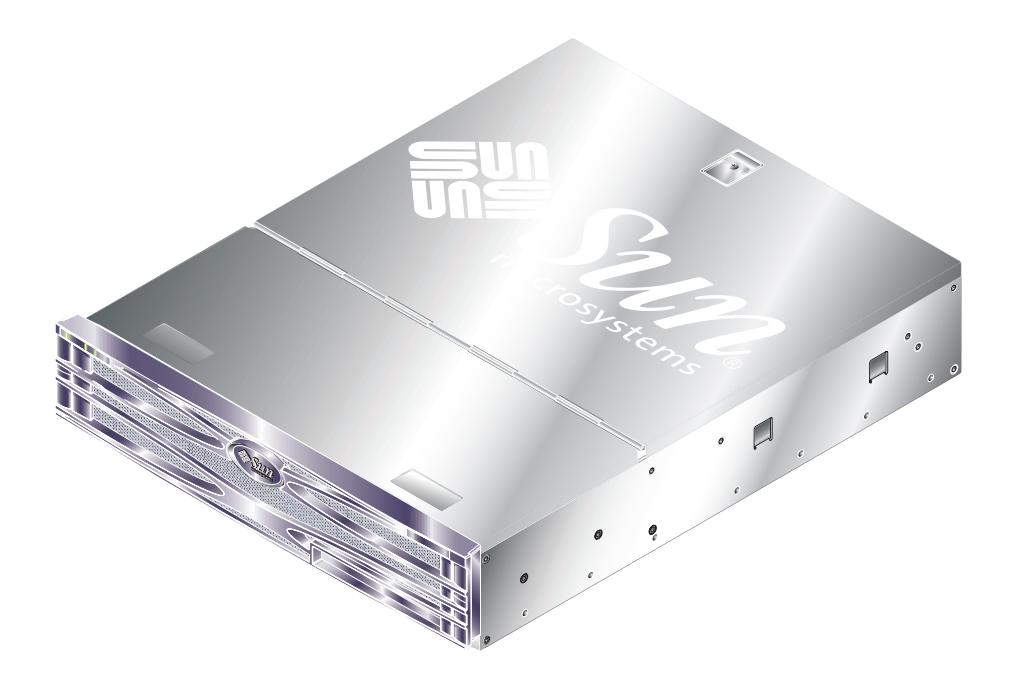

<sup>圖</sup> **1-2** Sun Fire V240 伺服器

## <span id="page-16-1"></span><span id="page-16-0"></span>特性

Sun Fire V210 與 V240 伺服器均包含下列特性:

- UltraSPARC IIIi 處理器
- 每個處理器具有四個 DDR DIMM 插槽
- 四個 10/100/1000Base-T 乙太網路連接埠
- 一個 Ultra160 SCSI 連接埠
- 一個 RJ-45 序列埠,用於伺服器管理
- 一個一般用途的 DB-9 序列埠
- 兩個 USB 連接埠
- 一個 10Base-T 管理連接埠
- PCI 擴充
- 選用 DVD-ROM 光碟機
- 多達四個 SCSI 硬碟機
- 系統組態卡
- 正面與背面維修指示燈
- Advanced Lights-Out Manager

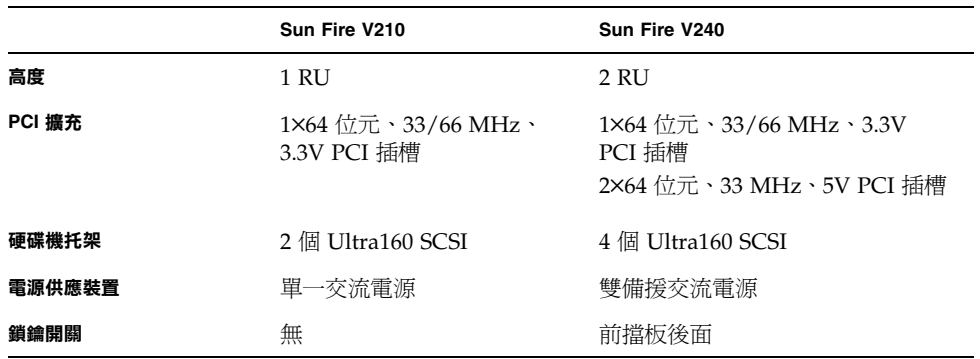

#### <span id="page-17-5"></span><span id="page-17-0"></span><sup>表</sup> **1-1** Sun Fire V210 與 V240 伺服器的區別

有關伺服器特性的詳細資訊,請參閱 *Sun Fire V210* 與 *V240* 伺服器管理指南。

# <span id="page-17-4"></span><span id="page-17-2"></span><span id="page-17-1"></span>Sun Advanced Lights-Out Manager

Sun Fire V210 與 V240 伺服器均已預先安裝 Sun™ Advanced Lights Out Manager (ALOM) 軟體。根據預設值,系統主控台指向 ALOM,並設定以顯示啓動時的伺服器 主控台資訊。

<span id="page-17-3"></span>ALOM 可讓您透過序列連接( 使用 SERIAL MGT 連接埠)或乙太網路連線 ( 使用 NET MGT 連接埠),以監控與控制您的伺服器。有關設定乙太網路連線的資訊,請 參閱 ALOM 線上說明。

㊟意 **–** 標有 SERIAL MGT 的 ALOM 序列埠僅用於伺服器管理。如果您需要㆒般用途 的序列埠,請使用標有 10101 的序列埠。

可以設定 ALOM,以便傳送與伺服器或 ALOM 相關的硬體故障與其他事件的電子郵件 通知。

ALOM 電路使用伺服器的待命電源。這表示:

- 一旦連接伺服器電源,ALOM 就處於啓用狀態,並會保持到拔下電源線中斷電源爲止。
- 在作業系統離線與伺服器處於 「待命」模式時,ALOM 仍然有效。

表 [1-2](#page-18-1) 列出了受 ALOM 監控的元件,並提供每個元件的相關資訊。

<span id="page-18-3"></span><span id="page-18-1"></span><sup>表</sup> **1-2** ALOM 監控內容

| 元件             | 狀態                 |
|----------------|--------------------|
| 硬碟機            | 運作狀況與狀態            |
| 系統與 CPU 風扇     | 涑度與狀態              |
| <b>CPU</b>     | 運作狀況、溫度與任何熱警告或故障狀況 |
| 雷源供應器          | 運作狀況與狀態            |
| 系統溫度           | 環境溫度與任何高溫警告或故障狀況。  |
| 伺服器前面板         | 鎖鑰開關位置與 LED 狀態     |
| 雷壓             | 狀態與門檻値             |
| SCSI 與 USB 斷路器 | 狀態                 |

# <span id="page-18-0"></span>運送套件內容

<span id="page-18-4"></span>伺服器隨附了表 [1-3](#page-18-2) 中列出的元件。確定運送套件中包含了所有零件。如果缺少任何 元件,請與 Sun 業務代表聯繫。

<span id="page-18-2"></span><sup>表</sup> **1-3** Sun Fire V210 與 V240 伺服器運送套件內容

| 説明                                              | 數量           | 零件編號              |
|-------------------------------------------------|--------------|-------------------|
| 機架安裝套件                                          | 1            | $370 - 5707 - xx$ |
| 系統鑰匙( 僅限與 Sun Fire V240 伺服器搭配使用 )               | 1            | $250 - 1317 - xx$ |
| 防靜電腕帶                                           | 1            | $250 - 1691 - xx$ |
| RI-45 至 DB-9 轉接器                                | 1            | $530 - 3100 - xx$ |
| RI-45 至 DB-25 轉接器                               | 1            | 530-2889-xx       |
| Cat5 RI-45 纜線                                   | 1            | $530 - 2961 - xx$ |
| Sun Fire V210 and V240 Server Ouick Start Guide | $\mathbf{1}$ | $816 - 4824 - xx$ |
| Sun Fire V210 與 V240 伺服器符合性與安全手冊                | 1            | $817 - 1462 - xx$ |
| Sun Fire V210 與 V240 伺服器安裝指南                    | 1            | $817 - 1434 - xx$ |
| Sun Fire V210 與 V240 Server Documentation CD    |              | $818 - 0325 - xx$ |

<span id="page-19-1"></span><span id="page-19-0"></span>安裝程序概觀

您可參閱文件的相關章節,以取得有關此程序中每個步驟的詳細資訊。按所列順序完成 每個步驟。

- **1.** 確認您已收到伺服器隨附的所有元件。
- 請參閱表 [1-3](#page-18-2) •
- **2.** 將伺服器安裝在機架或機櫃中。
- 請參閱第 **10** [頁的 「在機架中安裝伺服器」。](#page-23-2)
- **3.** 安裝系統隨附的所有選用元件。

㊟意 **–** 有關這些元件的安裝程序,請參閱 *Sun Fire V210* 與 *V240* 伺服器管理指南 (包含在 *Sun Fire V210* 與 *V240 Servers Documentation CD* ㆗)。

#### **4.** 設定終端機或主控台以安裝伺服器。

您可透過另㆒台伺服器或使用連線至 SERIAL MGT 連接埠的 ASCII 終端機來建立 tip 連線。

- 請參閱第 **34** [頁的 「將主控台連接至伺服器」](#page-47-3)。
- **5.** 開啟與設定伺服器。

伺服器上預先安裝了 Solaris 作業環境。開啓電源後,Solaris 作業環境會自動完成組態 程序。

- 請參閱第 **40** [頁的 「開啟伺服器電源」。](#page-53-3)
- **6.** 設定所有需要的 **OpenBoot PROM** 組態選項 (選擇性步驟)。

您可透過 OpenBoot™ PROM 指令與組態變數來控制多項系統運作狀態。

- 請參閱 Sun Fire V210 與 V240 伺服器管理指南 ·
- **7.** 載入 **Solaris** 媒體套件中的其他軟體 (選擇性步驟)。

<span id="page-19-2"></span>Solaris 媒體套件 (單獨出售) 中的幾張 CD 上包含可協助您操作、設定及管理伺服器的 軟體。請參閱 Solaris 媒體套件隨附的文件,以取得隨附軟體的完整清單及詳細安裝說明。

- **8.** 載入 **Sun Fire V210** 與 **V240 Documentation CD** 上的線上文件。
- 請參閱 **Sun Fire V210** 與 **V240 Documentation CD** 隨附的安裝說明以取得更多資訊。

# <span id="page-20-2"></span><span id="page-20-0"></span>使用 Sun Fire V210 與 V240 伺服器文件

㆘列文件均以書面版本提供:

- *Sun Fire V210 and V240 Servers Quick Start Guide*
- *Sun Fire V210 與 V240 伺服器安裝指南*
- *Sun Fire V210 與 V240 伺服器符合性與安全手冊*
- *Sun Fire V210 and V240 Servers Product Notes*

下列文件以 PDF 格式包含在文件 CD-ROM 中:

- *Sun Fire V210 與 V240 伺服器管理指南*
- *Adavanced Lights-Out Manager 1.0 版線上說明*

## <span id="page-20-1"></span>▼ 檢視 CD 中的文件

- **1.** 將文件 **CD** 裝入 **CD** 托盤。
- **2.** 導覽至 **CD** 目錄。
- **3.** 開啟名稱為 HOME.PDF

## <span id="page-22-0"></span>安裝硬體

本章說明了如何在機架中安裝 Sun Fire V210 與 V240 伺服器並連接纜線,同時提供環境 和操作資訊。它包括了下列章節:

- 第 10 頁的「在機架中安裝伺服器」
- 第 22 頁的「連接纜線」
- 第 25 [頁的 「狀態指示燈」](#page-38-1)
- 第 26 頁的「實體規格」
- 第 27 頁的「環境要求」
- 第 29 [頁的 「產生的噪音」](#page-42-2)
- 第 30 [頁的 「操作功率限制與範圍」](#page-43-0)

# <span id="page-23-2"></span><span id="page-23-0"></span>在機架㆗安裝伺服器

<span id="page-23-3"></span>機架安裝套件包含㆘列項目:

- 導板組件
- 間隔測量工具
- 纜線管理支架
- 螺絲套件

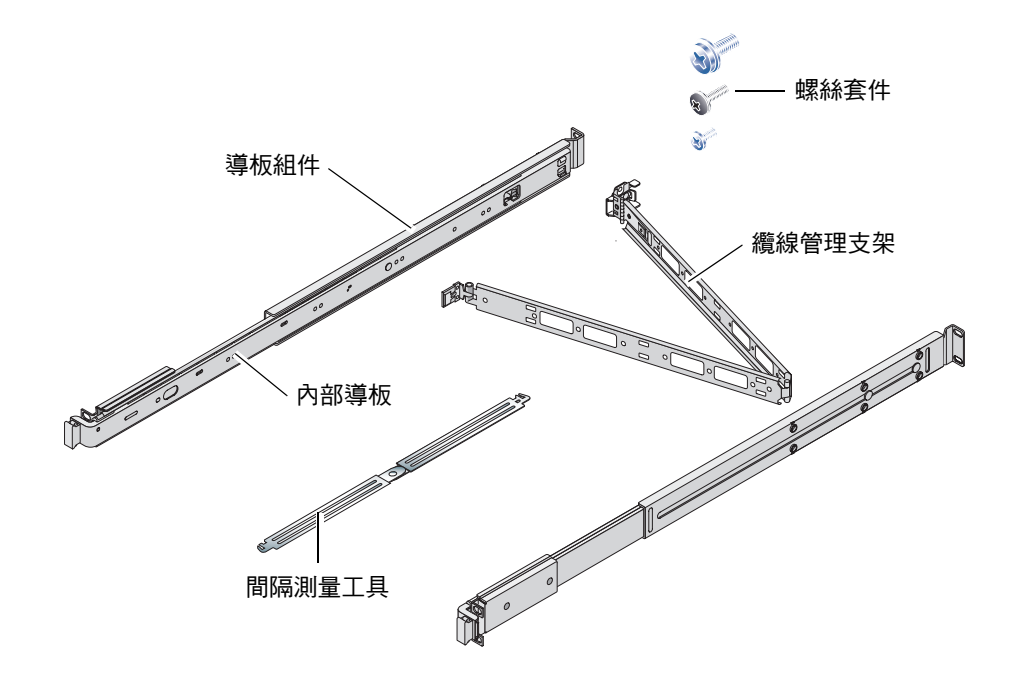

## <span id="page-23-1"></span>機架安裝概述

- 將內部導板伸出導板組件並連接到伺服器。
- 將導板組件外側固定在機架上(請使用間隔測量工具進行對準)。
- 將伺服器滑入安裝好的導板組件。
- 將纜線管理支架卡入導板組件 (不用螺絲)。
- 將黏扣帶順著纜線管理支架固定纜線。

## <span id="page-24-0"></span>相容機架

使用滑軌套件將伺服器安裝在下列所示類型的機架中:

- Sun Microsystems Sun 機架 900
- Sun Microsystems Sun Fire 擴充機櫃

## <span id="page-24-1"></span>▼ 在機架中安裝伺服器

- **1.** 從導板組件中卸下內部導板。請參閱圖 [2-1](#page-24-2)。
	- **a.** 按下內部導板末端掣子上的釋放彈片。
	- **b.** 將導板往外拉到第一個鎖定位置。
	- **c.** 拉起內部導板內側上的扳柄,從鎖定位置鬆開內部導板。請參閱圖 [2-1](#page-24-2)。

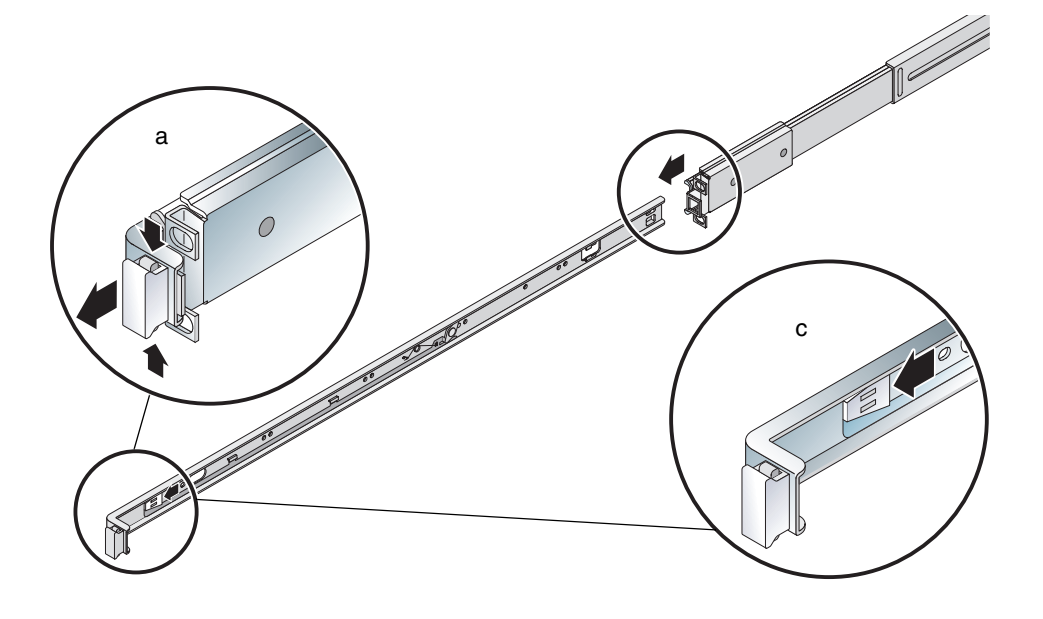

<span id="page-24-2"></span>圖 **2-1** 從導板組件㆗卸㆘內部導板

**警告 –** 扣動扳柄,將伺服器滑入機架或從機架中滑出伺服器時,請在雙手鬆開伺服器 後,馬上抽手,避開扳柄部分,以免夾到手指頭。

#### **d.** 從導板組件中卸下內部導板。

### **2.** 使用隨附的螺絲將內部導板固定在伺服器兩側。

內部導板標記為 F 與 R,分別表示前面與背面。掣子應該位於伺服器前方 (請參閱 圖 [2-2](#page-25-0))。

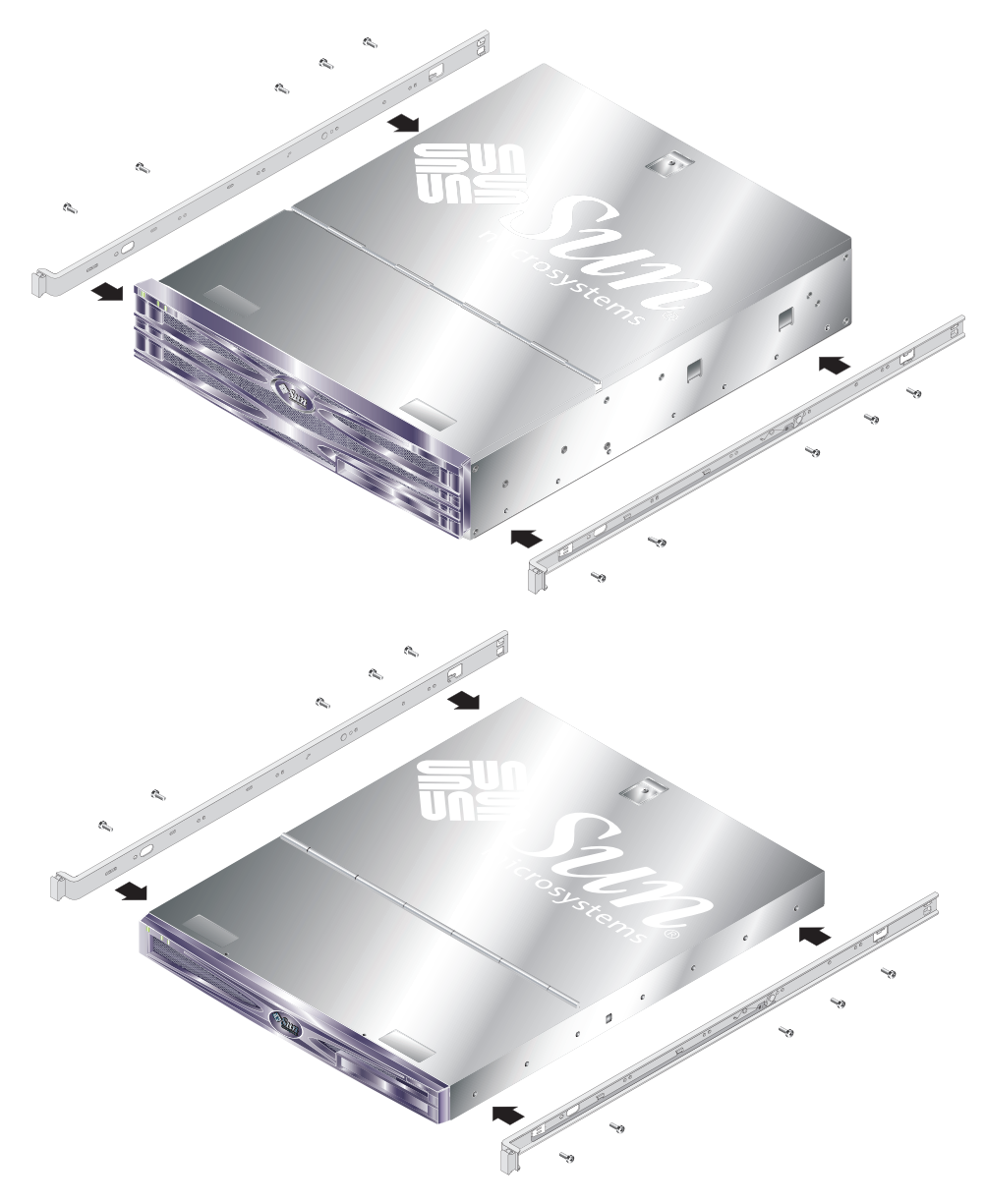

<span id="page-25-0"></span>圖 **2-2** 將內部導板固定在伺服器㆖

### 3. 用螺絲將導板組件固定在機架上。請勿將螺絲完全鎖緊,鎖得鬆動一些,以便調整 移動。

導板組件內側的螺絲可讓您調整位置,以適合不同的機架深度。請參閱圖 [2-3](#page-26-0)。

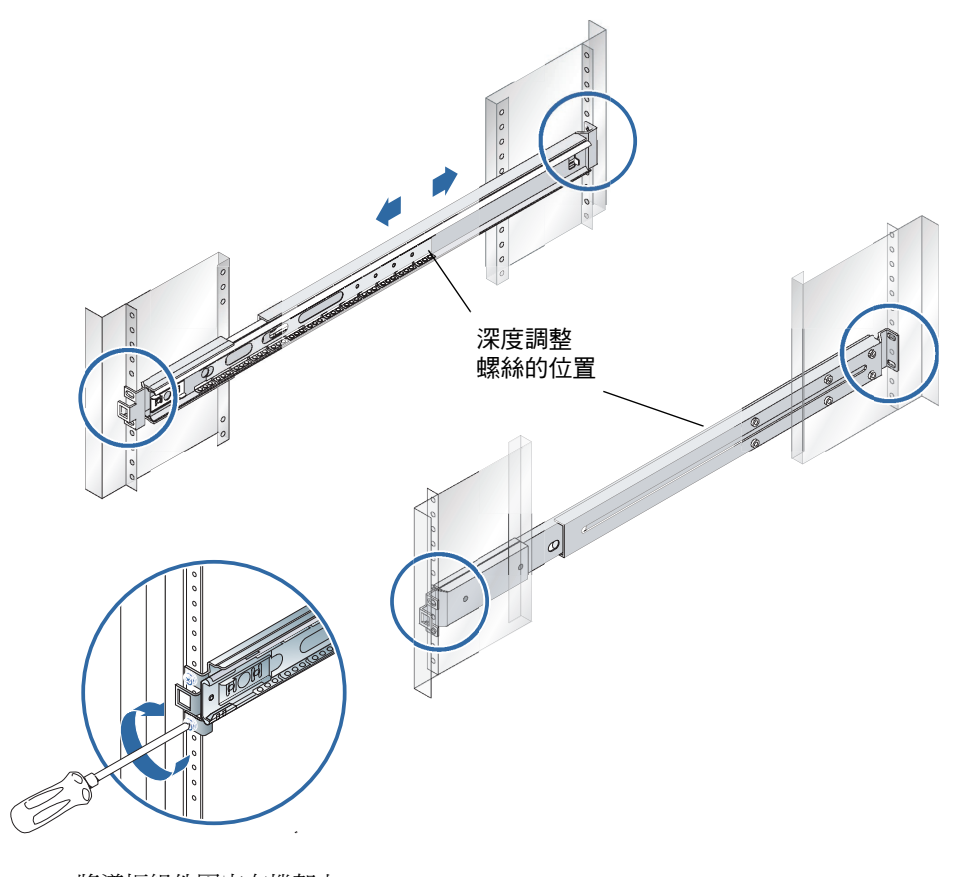

<span id="page-26-0"></span>圖 **2-3** 將導板組件固定在機架㆖

- **4.** 如果您調整了導板組件的深度,請確定您已重新鎖緊調整螺絲。
- **5.** 在機架前面,使用間隔測量工具,確定組件垂直安裝在機架中央。 將間隔測量工具較寬的開口插入導板組件前面的方形掣子。請參閱圖 [2-4](#page-27-0)。

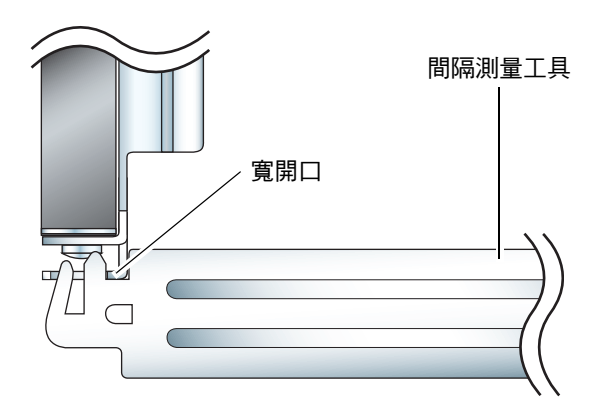

<span id="page-27-0"></span>圖 **2-4** 間隔測量工具的放置 (平面圖)

**a.** 將間隔測量工具放到掣子表面,然後將螺絲鎖緊至可正確放置導板組件的位置。

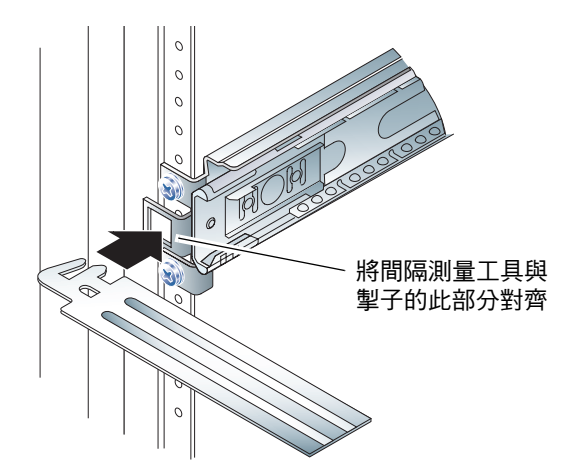

- 圖 **2-5** 使用間隔測量工具
- **b.** 將間隔測量工具移到掣子下方。

**6.** 確保導板組件垂直對齊 (如圖 [2-6](#page-28-0) 所示)。

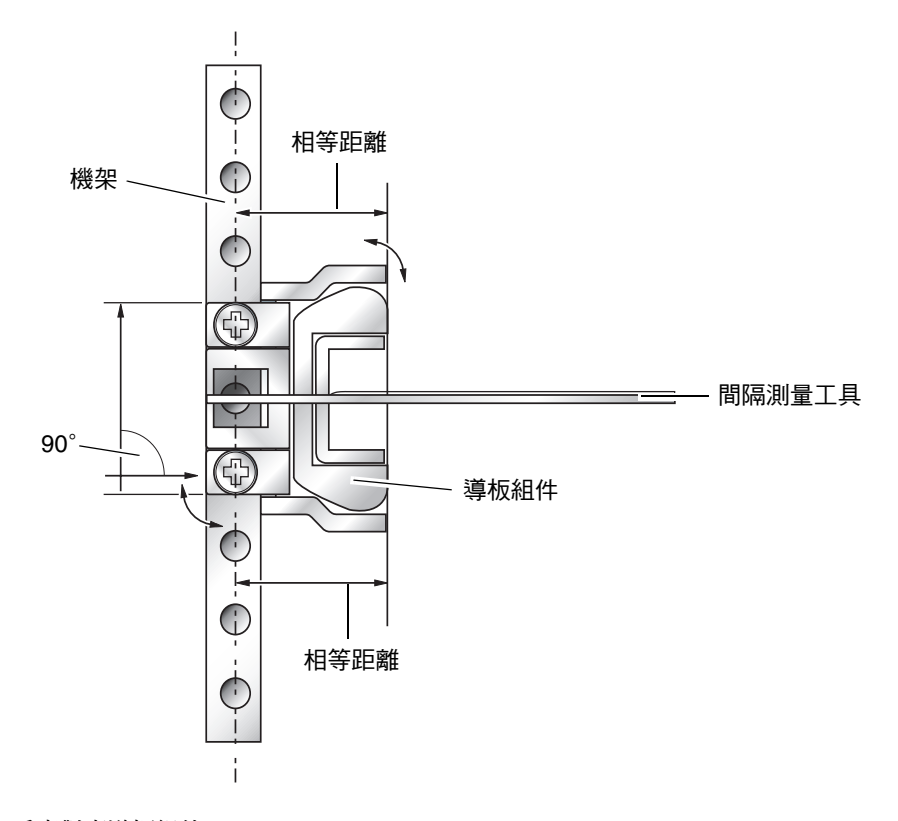

<span id="page-28-0"></span>圖 **2-6** 垂直對齊導板組件

**7.** 在仍然使用間隔測量工具且導板組件垂直的情況下,將機架前面的螺絲完全鎖緊。

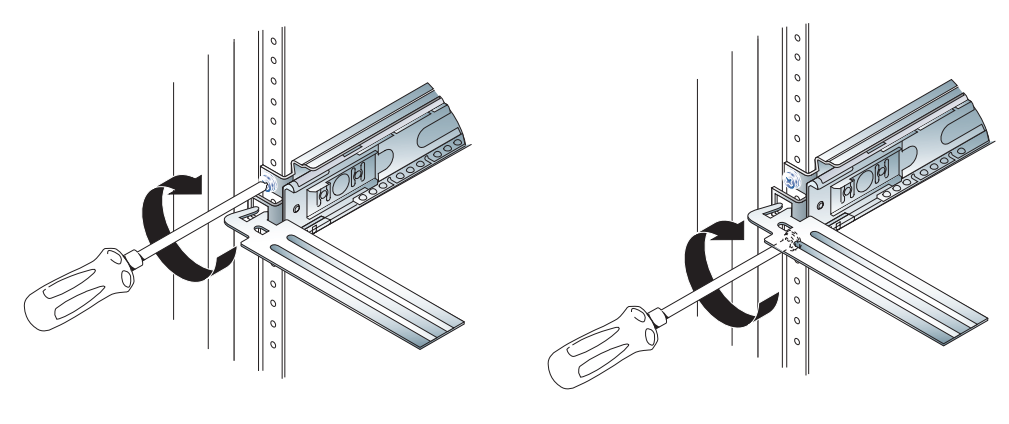

圖 **2-7** 鎖緊前面的螺絲

- **8.** 取下間隔測量工具。
- **9.** 拉出兩個導板組件以露出後面的插槽。

**10.** 在機架背面,將間隔測量工具較窄的開口插入導板組件上的插槽。

請參閱圖 [2-8](#page-30-0) 以瞭解插槽位置。

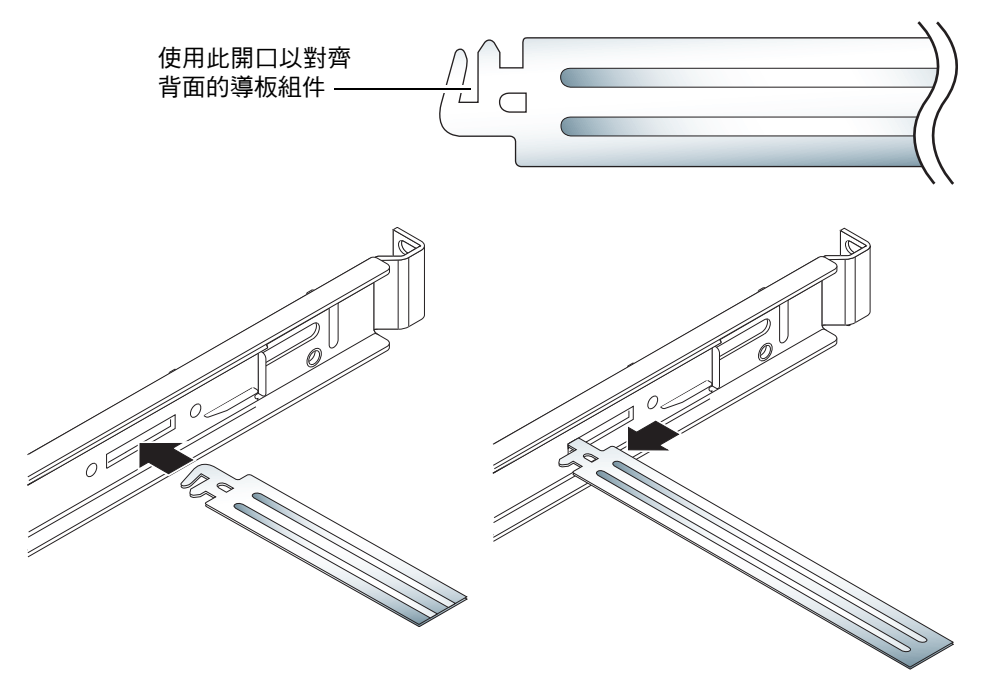

圖 **2-8** 在機架背面使用間隔測量工具

### <span id="page-30-0"></span>**11.** 將間隔測量工具整個伸展開來。

這樣可確保導板組件平行。請參閱圖 [2-9](#page-30-1)。

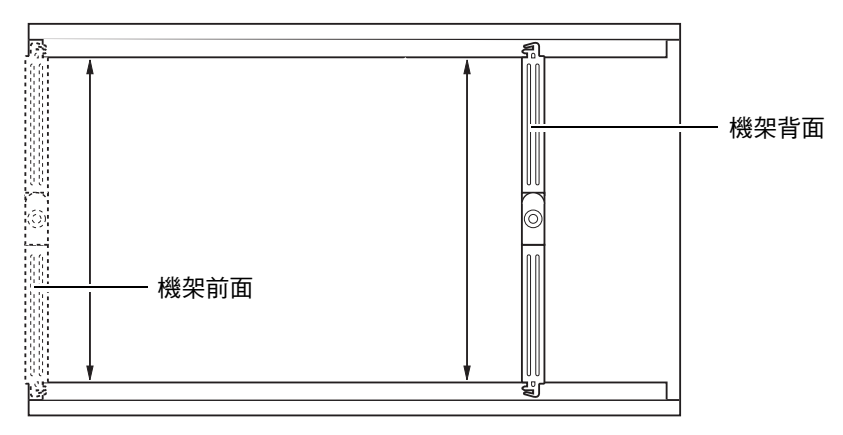

<span id="page-30-1"></span>圖 **2-9** 水平對齊導板組件

**12.** 確定導板組件背面上的托架垂直安裝在機架中央。

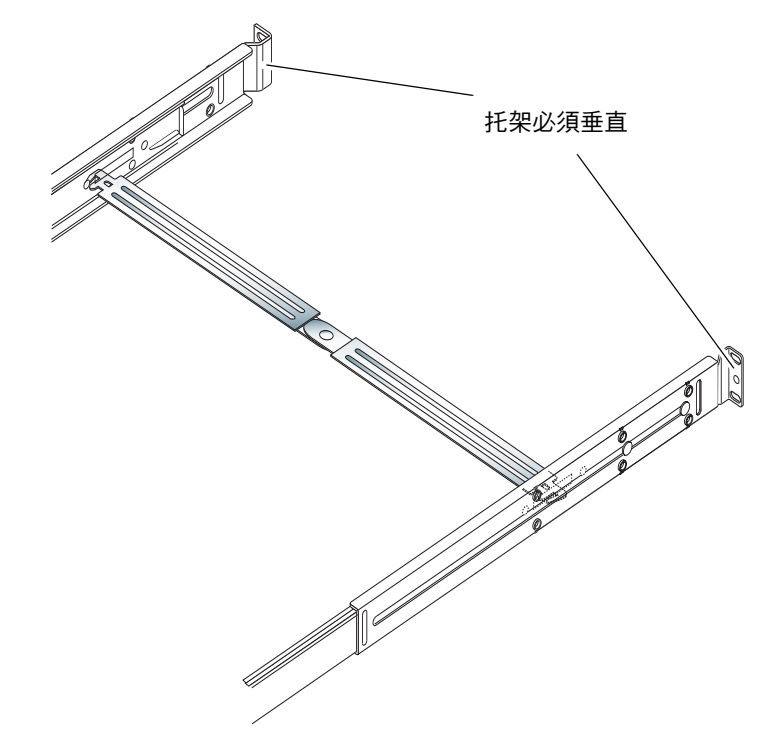

圖 **2-10** 在機架背面使用間隔測量工具

- **13.** 等間隔測量工具安置妥當後,完全鎖緊機架背面的螺絲。
- **14.** 取下間隔測量工具。
- **15.** 確定機架前面的導板組件未伸出。

提起釋放掣子以合上導板組件。您可以使用間隔測量工具提起掣子。要瞭解掣子位置, 請參閱圖 [2-11](#page-32-0)。

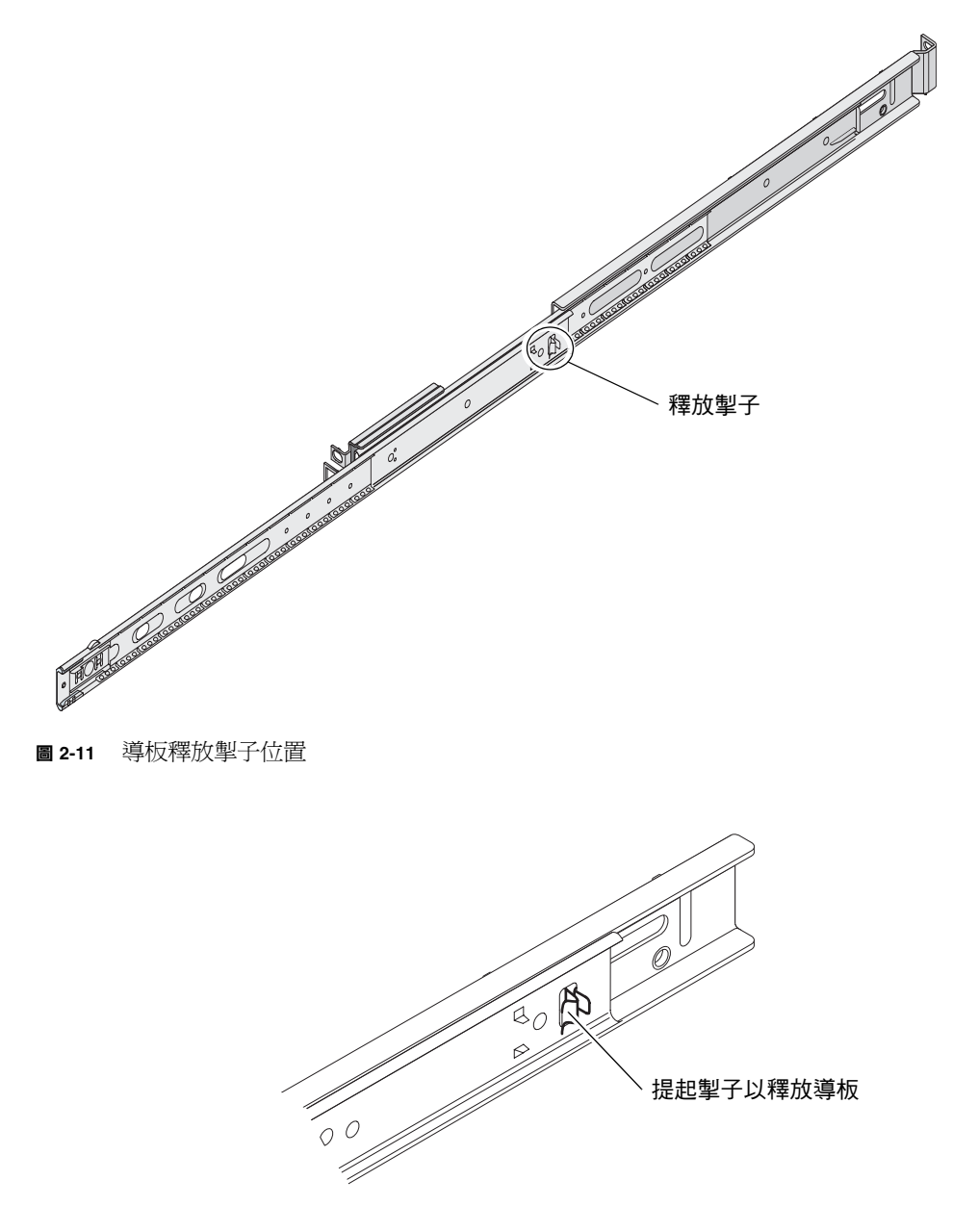

<span id="page-32-0"></span>圖 **2-12** 使用釋放掣子

**16.** 將伺服器滑入導板組件。

將伺服器滑到第一個鎖定位置後,拉起內部導板外側上的綠色扳柄,將伺服器完全滑入 機架內。

**警告 –** 扣動扳柄,將伺服器滑入機架或從機架中滑出伺服器時,請在雙手鬆開伺服器 後,馬上抽手,避開扳柄部分,以免夾到手指頭。

#### **17.** 將纜線管理支架卡入導板組件。

纜線管理支架的兩端均有扣夾,可卡入導板組件。請參閱圖 [2-13](#page-33-0)。

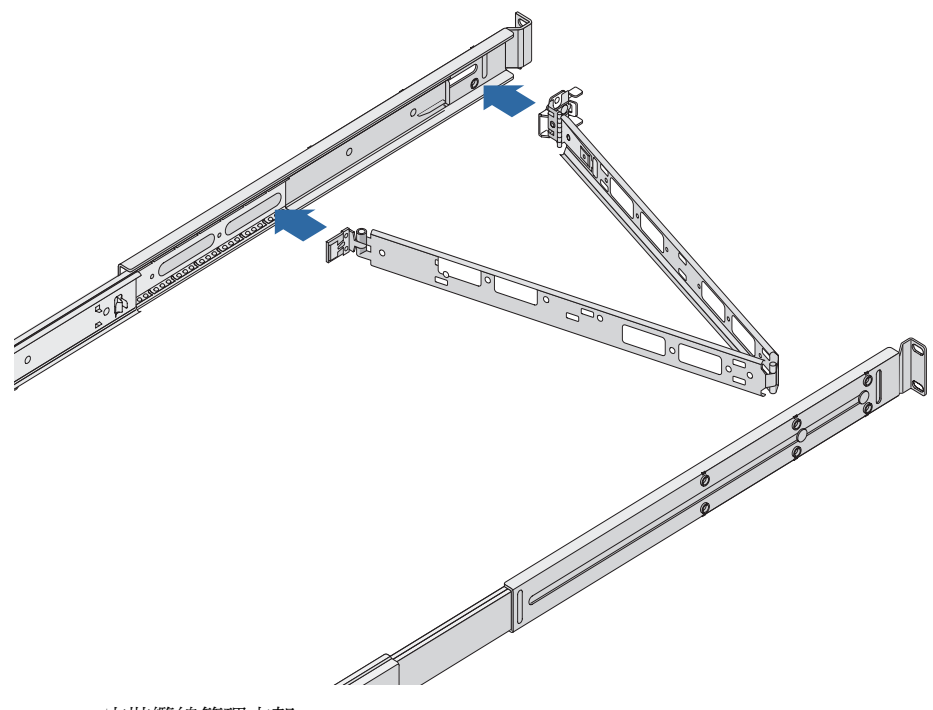

圖 **2-13** 安裝纜線管理支架

<span id="page-33-0"></span>**18.** 將黏扣帶穿過纜線管理支架中的小孔。

**19.** 使用黏扣帶將纜線順著纜線管理支架固定。

**警告 –** 請勿將纜線收得太緊,以便於安裝纜線管理支架與伸出導板組件。

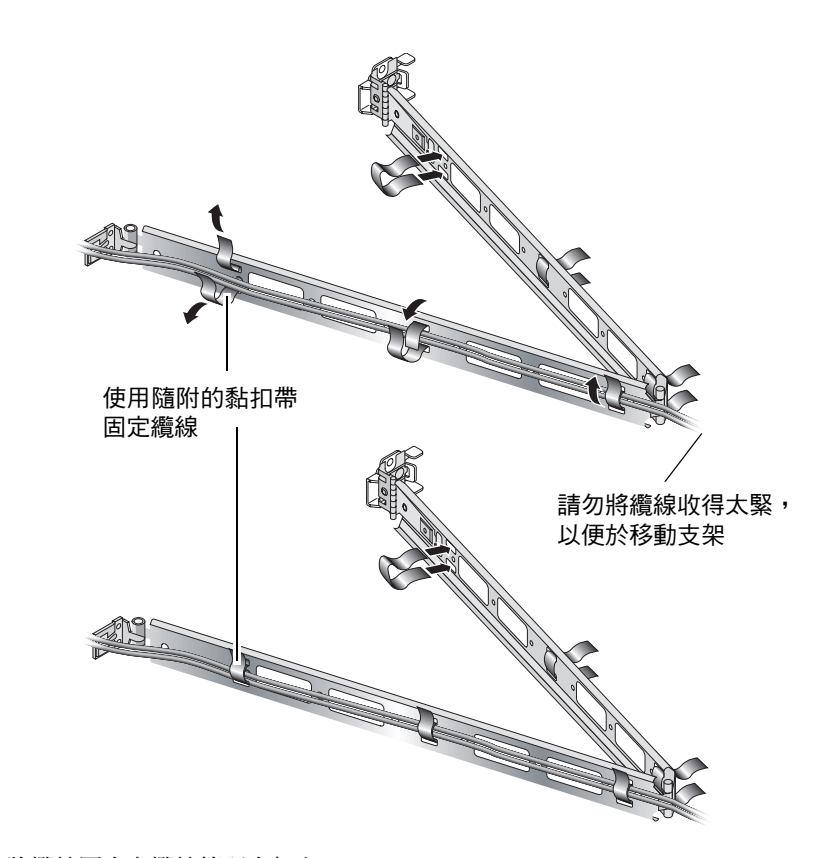

圖 **2-14** 將纜線固定在纜線管理支架㆖

**20.** 使用纜線管理支架末端的螺絲調整要將支架固定在機架中的角度。

<span id="page-35-0"></span>連接纜線

<span id="page-35-2"></span>本節說明伺服器背面的 I/O 埠位置。

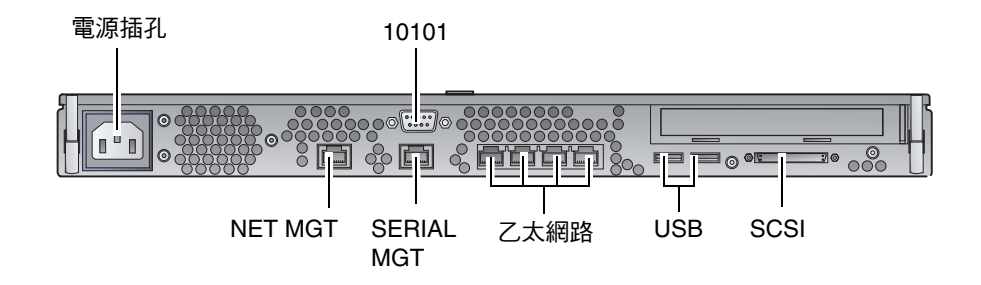

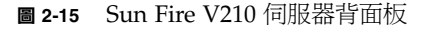

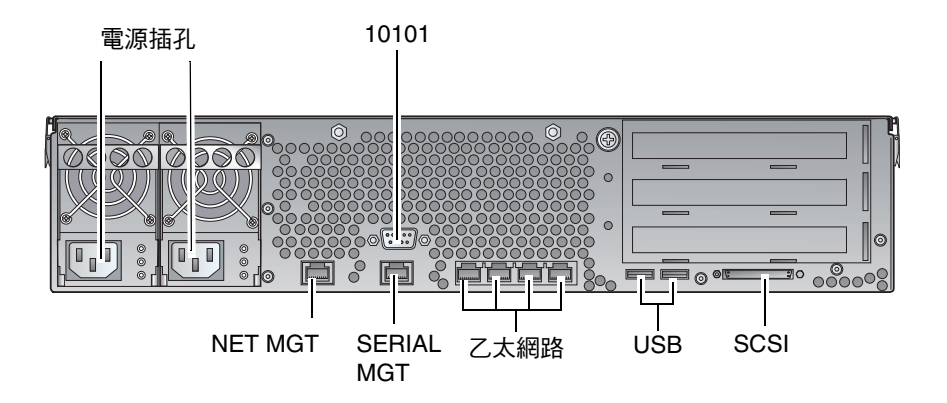

<sup>圖</sup> **2-16** Sun Fire V240 伺服器背面板

## <span id="page-35-3"></span><span id="page-35-1"></span>電源

Sun Fire V210 伺服器背面叭有㆒個交流電源插孔。Sun Fire V240 伺服器具有兩個電源 插孔,一個電源供應器一個電源插孔。操作範圍如表 [2-10](#page-40-1) 所示。伺服器連接電源後,便 處於「待命」電源模式。要完全關閉伺服器電源,只有拔下電源線以切斷電源。

## <span id="page-36-4"></span><span id="page-36-0"></span>㆚太網路連接埠

Sun Fire V210 與 V240 伺服器均具有四個自動協商 10/100/1000Base-T 乙太網路系統 網域連接埠。所有乙太網路連接埠均使用標準 RI-45 接頭,其傳輸率如表 [2-1](#page-36-2) 所示。

<span id="page-36-2"></span>表 2-1 乙太網路連線傳輸率

| 連線類型     | IEEE 詞彙    | 傳輸率               |
|----------|------------|-------------------|
| 乙太網路     | 10Base-T   | $10 \text{ Mb/s}$ |
| 快速乙太網路   | 100Base-TX | $100$ Mb/s        |
| 十億位元乙太網路 | 1000Base-T | $1000$ Mb/s       |

此外,每台伺服器還具有一個 10Base-T 乙太網路管理網域介面,標有 NET MGT。有關 設定此連接埠以使用 ALOM 管理伺服器的資訊,請參閱 *Sun Fire V210* 與 *V240 Server Documentation CD* 中的 ALOM Online Help。

## <span id="page-36-5"></span><span id="page-36-1"></span>序列埠

伺服器具有兩個序列埠,分別標有 SERIAL MGT 與 10101。

SERIAL MGT 連接埠可接受 RJ-45 接頭。此連接埠僅用於伺服器管理。

標有 10101 的連接埠可接受 DB-9 接頭。此連接埠用於一般用涂序列資料傳輸。

預設的序列連接設定如表 [2-2](#page-36-3) 所示。

表 **2-2** 預設的序列連接設定

<span id="page-36-3"></span>

| 參數   | 設定                 |
|------|--------------------|
| 接頭   | SERIAL MGT 或 10101 |
| 速率   | 9600 傳輸速率          |
| 同位檢查 | 無                  |
| 停止位元 | 1                  |
| 資料位元 | 8                  |

如果要連接至使用 DB-9 或 DB-25 接頭的 SERIAL MGT 連接埠,請使用轉接器以執行 表 [2-3](#page-37-3) 及表 [2-4](#page-37-4) 指定的跳接。

## <span id="page-37-0"></span>RJ-45 至 DB-9 轉接器的跳接

<span id="page-37-3"></span><sup>表</sup> **2-3** RJ-45 至 DB-9 轉接器的跳接

| 序列埠 (RJ-45 接頭)針腳 | 轉接器 (DB-9) 針腳 |
|------------------|---------------|
| 1 (RTS)          | 8 (CTS)       |
| 2(DTR)           | 6(DSR)        |
| 3(TXD)           | $2$ (RXD)     |
| 4(訊號接地)          | 5 (訊號接地)      |
| 5 (訊號接地)         | 5 (訊號接地)      |
| $6$ (RXD)        | 3(TXD)        |
| 7 (DSR)          | 4(DTR)        |
| 8 (CTS)          | 7 (RTS)       |

## <span id="page-37-1"></span>RJ-45 至 DB-25 轉接器的跳接

| 序列埠 (RJ-45 接頭) 針腳 | 轉接器 (DB-25) 針腳 |
|-------------------|----------------|
| 1 (RTS)           | 5 (CTS)        |
| 2(DTR)            | 6 (DSR)        |
| 3(TXD)            | 3 (RXD)        |
| 4(訊號接地)           | 7(訊號接地)        |
| 5 (訊號接地)          | 7 (訊號接地)       |
| $6$ (RXD)         | 2(TXD)         |
| 7 (DSR)           | 20 (DTR)       |
| 8 (CTS)           | $4$ (RTS)      |

<span id="page-37-4"></span><sup>表</sup> **2-4** RJ-45 至 DB-25 轉接器的跳接

## <span id="page-37-5"></span><span id="page-37-2"></span>USB 連接埠

伺服器具有兩個用於連接支援裝置的 USB 連接埠。

## <span id="page-38-3"></span><span id="page-38-0"></span>外接式 SCSI 連接埠

SCSI 連接埠是多模式 Ultra 160SCSI 介面。要以 Ultra 160SCSI 速度進行操作,必須 處於 LVD 模式中。如果將單端裝置連接至伺服器,伺服器會自動切換為單端模式。

# <span id="page-38-2"></span><span id="page-38-1"></span>狀態指示燈

伺服器具有與其本身及各種元件相關的 LED 指示燈。伺服器狀態指示燈位於擋板與 背面板上。具有表示狀態之 LED 指示燈的元件有電源供應器裝置、乙太網路連接埠 及硬碟機。

㆘表將說明這些指示燈。

#### 表 **2-5** 伺服器狀態指示燈

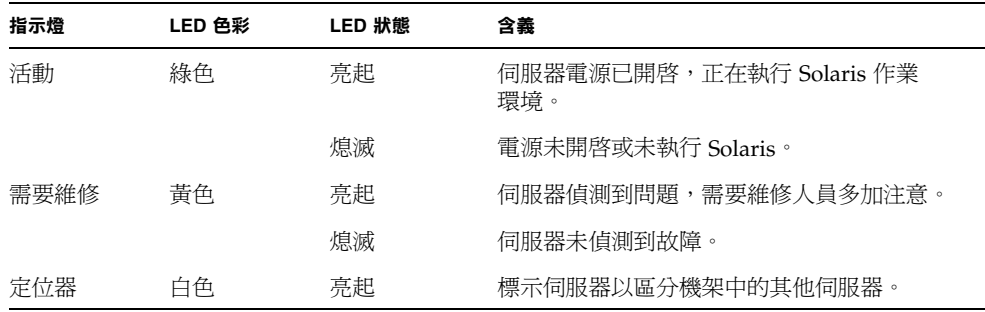

#### 表 **2-6** 硬碟機指示燈

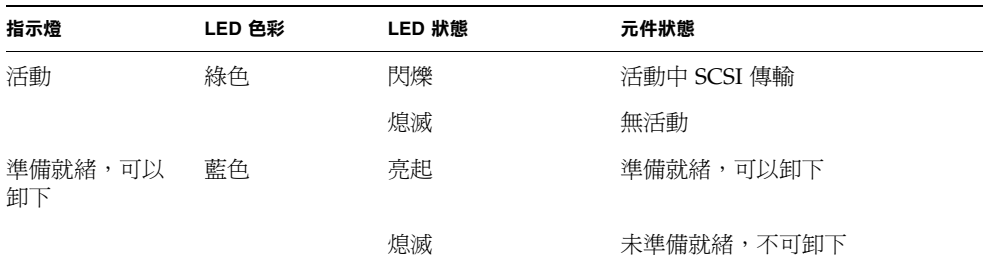

#### 表 **2-7** 網路連結指示燈

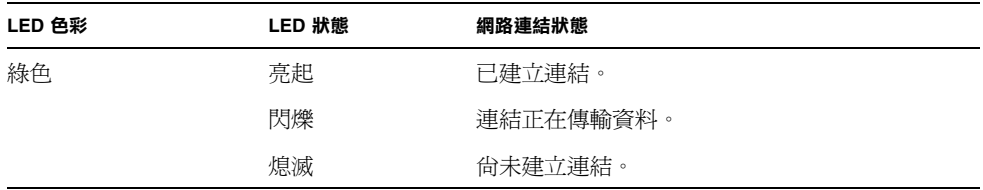

#### 表 **2-8** 網路速度指示燈

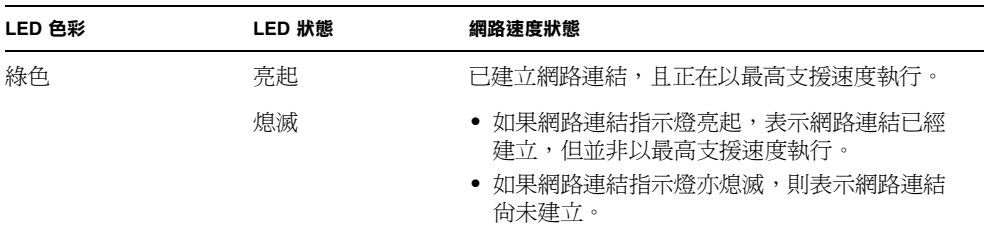

# <span id="page-39-1"></span><span id="page-39-0"></span>實體規格

<sup>表</sup> **2-9** Sun Fire V210 與 V240 伺服器:實體規格

|                   | 尺寸 | 公制                |
|-------------------|----|-------------------|
| Sun Fire V210 伺服器 | 高度 | 43.2 公釐           |
|                   | 寬度 | 425 公釐 ( 包括安裝機架 ) |
|                   | 深度 | 635 公釐            |
|                   | 重量 | 15 公斤 (包括安裝機架)    |
| Sun Fire V240 伺服器 | 高度 | 87.6 公釐           |
|                   | 寬度 | 425 公釐 (包括安裝機架)   |
|                   | 深度 | 635 公釐            |
|                   | 重量 | 22 公斤 (包括安裝機架)    |

<span id="page-40-0"></span>環境要求

<span id="page-40-3"></span>您可以在表 [2-10](#page-40-1)、圖 [2-17](#page-40-2) 及圖 [2-18](#page-41-2) 中詳細說明的狀況下安全地操作與存放系統。

<span id="page-40-1"></span>表 **2-10** 操作與存放規格

| 規格   | 操作                                                                                            | 存放                             |
|------|-----------------------------------------------------------------------------------------------|--------------------------------|
| 環境溫度 | $5^{\circ}$ C $\overline{4}$ 40 $^{\circ}$ C<br>在 500 公尺以上高度,每上升<br>500 公尺,最高環境溫度就會<br>降低 1°C | -40°C 到 65°C                   |
| 相對濕度 | 10% 至 90% RH 非冷凝,最高<br>濕球溫度爲 27°C                                                             | 高達 93% RH 非冷凝,最高<br>濕球溫度爲 38°C |
| 高度   | -400 公尺至 3000 公尺                                                                              | -400 公尺至 12000 公尺              |

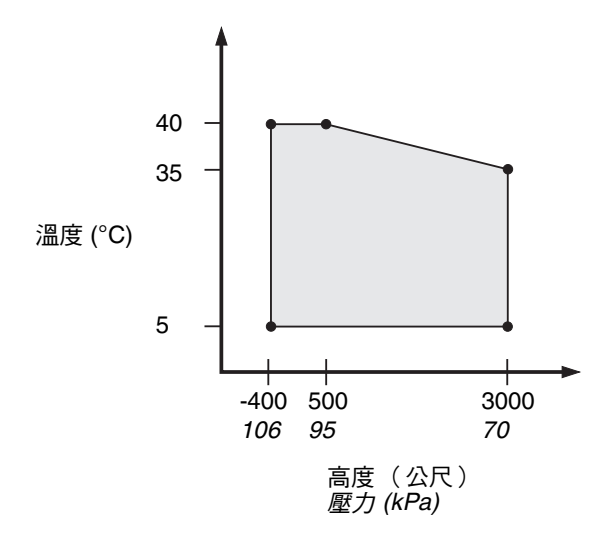

<span id="page-40-2"></span>圖 **2-17** 溫度與高度操作範圍

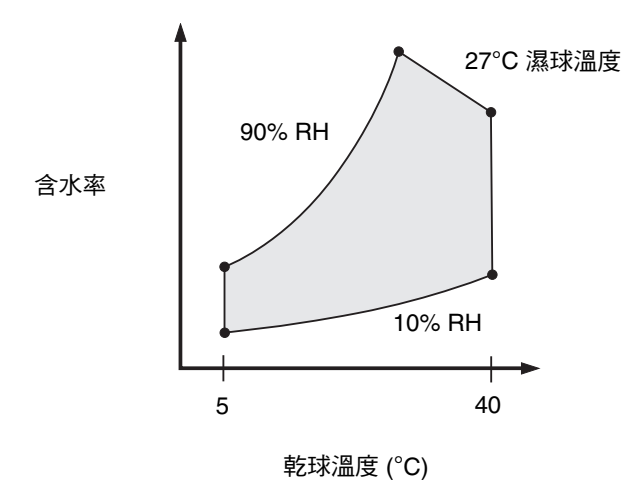

<span id="page-41-2"></span>圖 **2-18** 溫度與相對濕度範圍

## <span id="page-41-0"></span>建議的操作環境

您的環境控制系統必須為符合第 27 頁的「環境要求」中指定限制的伺服器提供進入的 空氣。

為避免溫度過高,請勿將熱空氣導向:

- 機櫃或機架的正面
- 伺服器維修面板

㊟意 **–** 收到系統後,請於安裝現場,將系統保留在運送箱內 24 小時。這樣可防止溫度 驟變與水氣凝結。

表 [2-10](#page-40-1) 中限制的操作環境反映了系統經過的測試,以符合所有功能要求。在溫度過高或 過低、濕度過大或過小時操作電腦設備,將使硬體元件容易發生故障。為了減少元件 發生故障的機會,請在最佳溫度與濕度範圍中使用伺服器。

### <span id="page-41-1"></span>環境溫度

讓系統穩定的最佳溫度範圍為 21°C 至 23°C。22°C 時更容易維持安全的相對濕度等級。 萬一環境支援的系統發生當機時,在此溫度範圍中操作可提供一段緩衝時間。

### <span id="page-42-0"></span>環境相對濕度

環境相對濕度等級在 45% 與 50% 之間最適用於安全的資料處理操作,因為可以:

- 防止腐蝕
- 在環境控制系統發生故障時提供操作時間緩衝。
- 避免相對濕度過低時因靜電放電的間斷干擾而導致故障。

相對濕度 35% 以下時容易產生靜電放電 (ESD) 且不易消散,如果濕度降至 30% 以下會 更加危險。

## <span id="page-42-3"></span><span id="page-42-1"></span>通風考量

Sun Fire V210 與 V240 伺服器在靜止空氣中操作時會自動冷卻。

- 確定氣流在機殼中暢通無阻。
	- Sun Fire V210 伺服器內部風扇,在正常操作條件下可通過 30 cfm 的總氣流。
	- Sun Fire V240 伺服器內部風扇,在正常操作條件下可通過 60 cfm 的總氣流。
- 進入的空氣從伺服器前方進入,從後方排出。
- 為系統進入與排出空氣開啟的通風裝置應提供:
	- Sun Fire V210 伺服器;每個最少應提供 85 公分<sup>2</sup> (13 英吋<sup>2</sup>) 的開放區域
	- Sun Fire V240 伺服器;每個最少應提供 170 公分<sup>2</sup> (26 英吋 <sup>2</sup>)的開放區域
- 安裝時,如果不確定氣流是否暢通無阻,則伺服器的正面與背面應至少保留 88.9 公釐 (3.5 英吋)的空間。

<span id="page-42-4"></span><span id="page-42-2"></span>產生的噪音

#### 表 **2-11** 產生的噪音

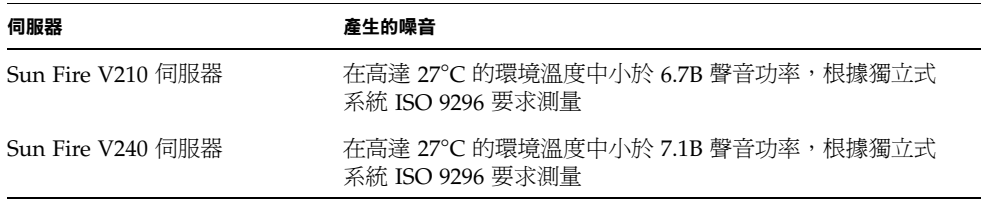

# <span id="page-43-0"></span>操作功率限制與範圍

下表列出了 Sun Fire V210 與 V240 伺服器的操作功率。

<sup>表</sup> **2-12** Sun Fire V210 與 V240 伺服器的操作功率限制與範圍

| 説明       | Sun Fire V210 伺服器  | Sun Fire V240 伺服器              |
|----------|--------------------|--------------------------------|
| 操作輸入電壓範圍 | 90 - 264 伏特        | 90 - 264 伏特                    |
| 操作頻率範圍   | $47 - 63$ Hz       | $47 - 63$ Hz                   |
| 最大操作電流   | 3.58 Amps @ 90 VAC | 4.17 Amps @ 90 VAC             |
| 最大操作功率   | $322\overline{5}$  | $375\ \overline{\mathbb{5}}$ . |
| 最大功率要素   | 0.94               | 0.96                           |

<span id="page-43-3"></span>㊟意 **–** 提供的最大操作電流值可協助您指定為設備供電所需的保險絲與纜線。但是, 這些數值代表「最差」狀況時的電流。這些狀況在實際安裝中不可能發生。

## <span id="page-43-4"></span><span id="page-43-1"></span>計算耗電量

<span id="page-43-5"></span>表 [2-13](#page-43-2) 顯示的是系統完全供電時的估計耗電量。

#### 表 **2-13** 耗電量

<span id="page-43-2"></span>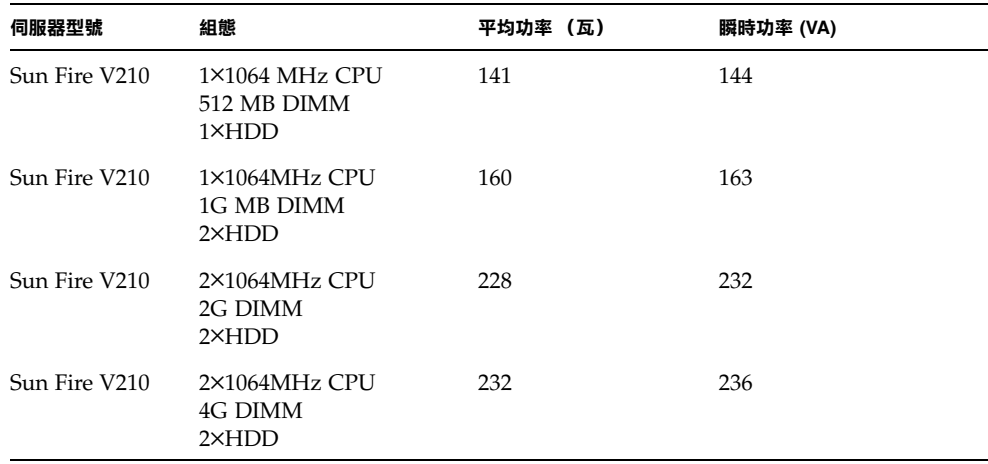

表 **2-13** 耗電量 (續)

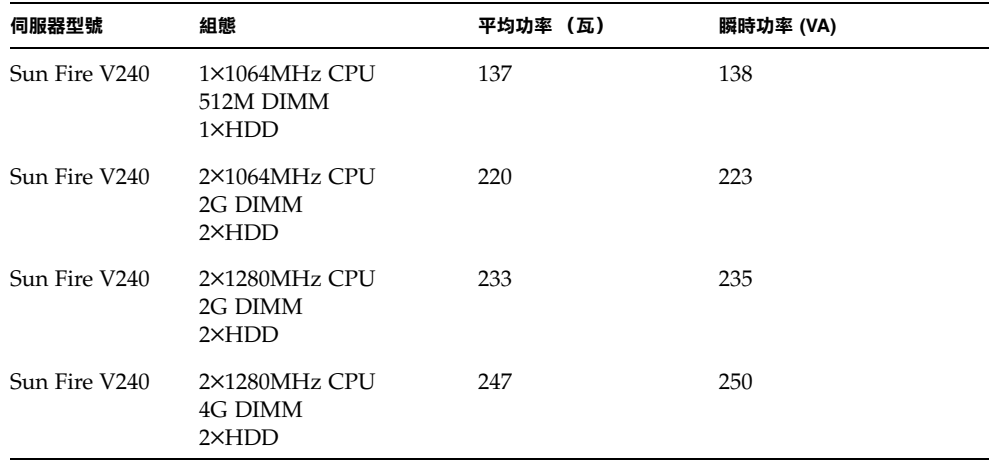

㊟意 **–** 耗電量是指消耗的交流電源量。無需更改 PSU 效率。

## <span id="page-44-1"></span><span id="page-44-0"></span>計算散熱

要計算伺服器產生的熱度以估計散熱系統必須釋放的熱度,請將系統功率要求值的單位 從瓦轉換成 BTU/小時。執行此轉換的一般公式爲:以瓦爲單位的功率要求值 × 3.412。

# <span id="page-46-0"></span>與伺服器通訊

本章提供有關將主控台裝置連接至伺服器的資訊。

本章包含㆘列章節:

- 第 34 頁的「將主控台連接至伺服器」
- 第 35 頁的「使用執行 [Microsoft Windows](#page-48-0) 的系統連接伺服器」
- 第 37 [頁的 「配合終端機伺服器使用](#page-50-0) Sun Fire V210 與 V240 伺服器」

# <span id="page-47-6"></span><span id="page-47-3"></span><span id="page-47-0"></span>將主控台連接至伺服器

要與伺服器進行通訊,您必須將主控台連接至伺服器。

<span id="page-47-5"></span>無論您使用何種裝置作為主控台,請連接主控台的適當連接埠與伺服器背面的 SERIAL MGT 連接埠,建立行间服器的實體連線。

## <span id="page-47-1"></span>▼ 使用 Sun 工作站連接至伺服器

- **1.** 使用 **RJ-45** 跳接纜線連接至伺服器。
- **2.** 透過終端機工作階段鍵入下列指令:

# **tip /dev/term/a -9600**

㆖述的 tip 指令用於使用其 ttya 序列埠連接伺服器的工作站。如果您要稍後設定工作 站以使用 ttyb, 請鍵入下列指令以設定 tip 工作階段:

# **tip /dev/term/b -9600**

<span id="page-47-4"></span>㊟意 **–** 如果重新設定序列連接設定,此處所列的指令將會變更。

- <span id="page-47-2"></span>▼ 使用 ASCII 終端機連接至伺服器
	- **1.** 設定終端機與 **Sun Fire V210** 與 **V240** 伺服器之間的連線。
	- **2.** 對於一般的終端機設定,請參閱終端機操作手冊。

#### **3.** 根據下列所示變更設定。

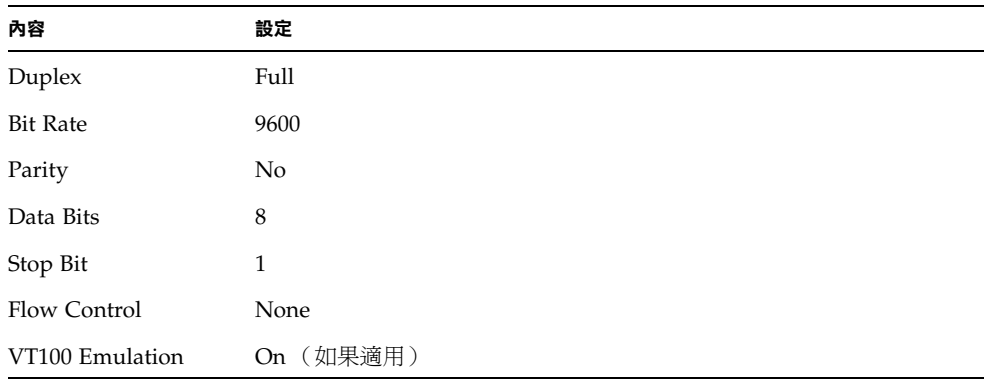

有關如何開啓與設定伺服器的資訊,請參閱第 40 頁的「 開啓伺服器電源 」。

# <span id="page-48-0"></span>使用執行 Microsoft Windows 的系統連接 伺服器

<span id="page-48-2"></span>如果您要透過執行 Microsoft Windows 的 PC 或筆記型電腦設定與操作 Sun Fire V210 或 V240 伺服器,請使用 Windows 超級終端機。

㊟意 **–** ㆘列程序適用於 Windows 98。使用其他 Microsoft Windows 的程序可能略有 不同。

**注意** – 如果要使用 Palm Pilot 或類似裝置,請確定 Hot Sync Manager 已關閉。否則, 您將無法透過 PC 或筆記型電腦與伺服器通訊。

## <span id="page-48-1"></span>▼ 連接至伺服器

- **1.** 將 **RJ-45** 跳接纜線連接至伺服器背面標有 **SERIAL MGT** 的連接埠。
- **2.** 將跳接纜線的另一端連接至 **DB-9** 轉接器。
- **3.** 將 **DB-9** 序列轉接器連接至 **PC** 或筆記型電腦的 **COM1** 序列連接埠。
- **4.** 開啟 **Windows** 超級終端機:
	- **a.** 選擇開始 **>** 程式集 **>** 附屬應用程式 **>** 通訊 **>** 超級終端機
	- **b.** 執行 Hyperttrm.exe
- **5.** 在 「設定新的工作階段」視窗中:
	- **a.** 為工作階段命名。
	- **b.** 選擇圖示。
	- **c.** 按一下 「確定」。
- **6.** 在 「連線到」視窗中:
	- **a.** 按一下 「編輯」。
	- **b.** 按一下 「連線方式」。
	- **c.** 在下拉式功能表中,按一下 「連接到 **COM1**」。

㊟意 **–** 如果要將 DB-9 轉接器連接至 PC 或筆記型電腦 COM1 以外的連接埠,請在㆘拉 式功能表㆗選擇適當的選項。

**d.** 按一下 「確定」。

- **7.** 在 「**COM1** 內容」視窗中:
	- **a.** 將 「每秒傳輸位元」值變更為 **9600**。
	- **b.** 將 「流量控制」設定為 「**Xon/Xoff**」

此視窗中的所有正確設定値顯示如下。

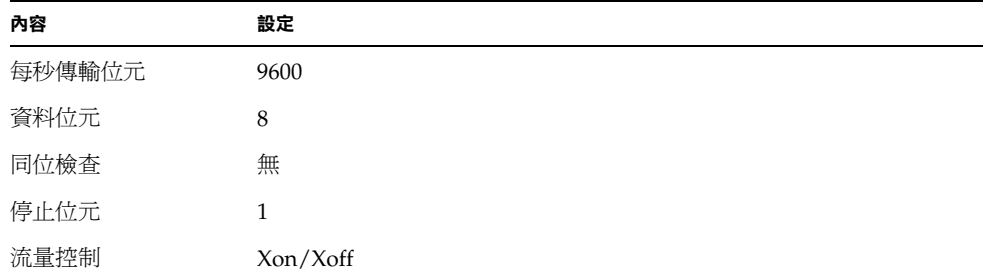

**c.** 按一下 「確定」。

sc> 提示將出現在 Windows 超級終端機中。

# <span id="page-50-1"></span><span id="page-50-0"></span>配合終端機伺服器使用 Sun Fire V210 與 V240 伺服器

Sun Fire V210 與 V240 伺服器㆖的序列埠為 DTE 連接埠。如果將這些序列埠連接至 其他 DTE 連接埠,則其間纜線必須執行跳接。

如果伺服器上的序列埠腳位與終端機伺服器上的 RI-45 連接埠腳位相符,則會有兩個 連線選項:

- 將序列介面跳接纜線直接連接至 Sun Fire V210 與 V240 伺服器。
- 將序列介面跳接纜線連接至跳接面板,然後使用直通跳接纜線 (由 Sun 提供 ) 將 跳接面板連接至伺服器。

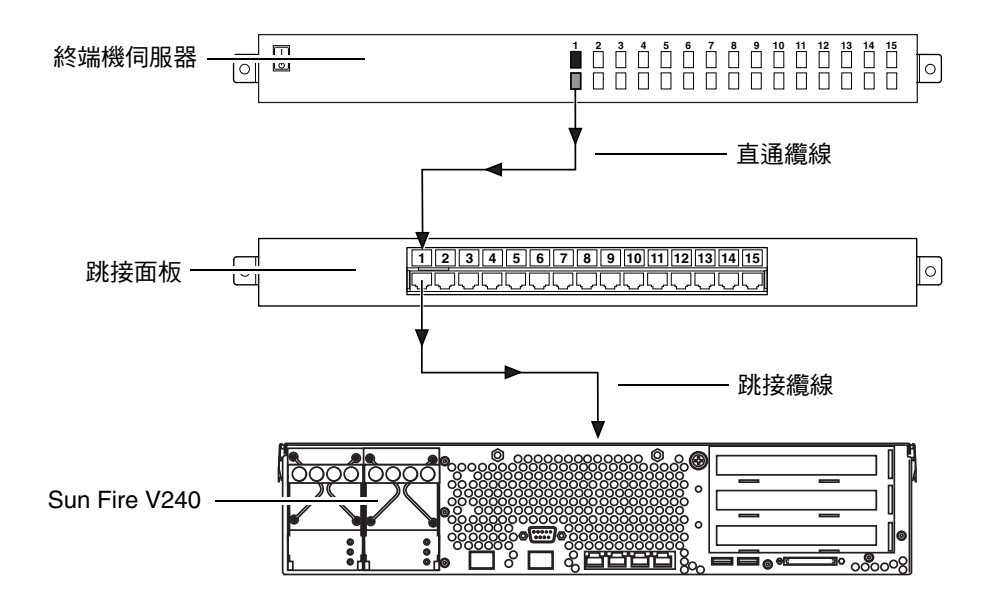

<sup>圖</sup> **3-1** 在終端機伺服器與 Sun Fire V240 之間連接跳接面板

如果伺服器上的序列埠腳位與終端機伺服器上的 RJ-45 連接埠腳位不相符,您將需要 使用跳接纜線,使 Sun Fire V210 與 V240 伺服器上的每個序列埠針腳與終端機伺服器 ㆖的序列埠針腳相符。

表 [3-1](#page-51-1) 顯示了纜線必須執行的跳接。

<span id="page-51-1"></span>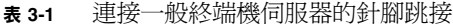

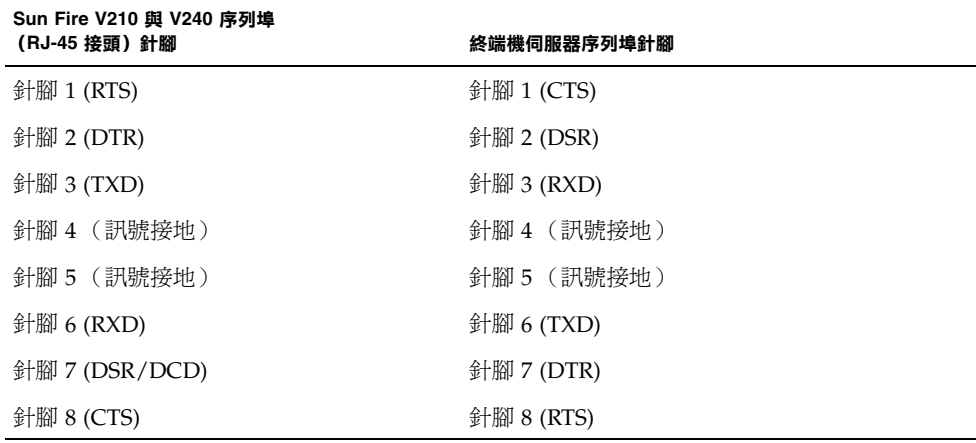

- <span id="page-51-0"></span>▼ 透過終端機伺服器連接至 Sun Fire V210 與 V240 伺服器
	- **1.** 按照第 **37** [頁的「配合終端機伺服器使用](#page-50-0) **Sun Fire V210** 與 **V240** 伺服器」中的說明連接 適當的纜線。
	- **2.** 在主控台上開啟終端機工作階段,然後鍵入下列指令:

# **telnet** *IP-address-of-terminal-server port-number*

例如:對於連接至終端機伺服器(IP 位址 192.20.30.10)連接埠 10000 的 Sun Fire V210 與 V240 伺服器,您應鍵入下列指令:

# **telnet 192.20.30.10 10000**

# <span id="page-52-0"></span>開啓與設定伺服器

本章將告訴您如何開啓與設定伺服器以適合應用程式。本章包含下列章節:

- 第 40 [頁的 「開啟伺服器電源」](#page-53-0)
- 第 42 [頁的 「設定伺服器」](#page-55-0)
- 第44 頁的「存取 [Advanced Lights-Out Manager \(ALOM\)](#page-57-2)」

# <span id="page-53-6"></span><span id="page-53-3"></span><span id="page-53-0"></span>開啓伺服器電源

<span id="page-53-7"></span>要開啟伺服器電源,您可以使用前擋板後面的開啟/待命開關,或使用鍵盤也可以。 使用鍵盤開啟電源為佳,因為您可以在伺服器電源開啓時看到系統執行結果。

## <span id="page-53-8"></span><span id="page-53-1"></span>鎖鑰開關 (僅限 Sun Fire V240 伺服器)

進行本章節程序之前,請確定鎖鑰開關處於*正常位*置。此位置可讓開啓/待命開關控制 伺服器的電源狀態。有關鎖鑰開關作業的更多資訊,請參閱 *Sun Fire V210 與 V240* 伺服器管理指南。

Sun Fire V210 伺服器沒有鎖鑰開關。

## <span id="page-53-2"></span>▼ 使用鍵盤開啟電源

#### **1.** 將伺服器連接至電源供應器。

<span id="page-53-4"></span>伺服器連接電源後會自動進入 「待命」電源模式。

#### **2.** 設定 **SERIAL MGT** 連接埠的連接。

詳細資料,請參閱第 34 頁的「 將主控台連接至伺服器 」。

<span id="page-53-5"></span>在初始 poweron 後切換到 ALOM 提示時,您將以 admin 使用者身份登入,且系統會 提示您設定密碼。您必須設定此密碼,才能執行某些指令。

#### **3.** 如果系統提示要設定密碼,請設定 **admin** 使用者密碼。

密碼必須:

- 至少包含兩個字母字元
- 至少包含一個數字或一個特殊字元
- 至少六個字元長

設定密碼後, admin 使用者將具有完整權限,並可以執行所有 ALOM CLI 指令。

#### **4.** 開啟任何已連接至伺服器週邊裝置與外部儲存裝置的電源。

請閱讀裝置隨附的文件以取得詳細說明。

**5.** 在主控台 sc> 提示下,鍵入下列開啟伺服器電源的指令:

sc> **poweron**

▼ 使用開啟/待命開關開啟電源

<span id="page-54-0"></span>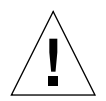

<span id="page-54-6"></span><span id="page-54-5"></span>警告 **–** 切勿在系統電源開啟時移動系統。移動可能會導致極嚴重的磁碟機故障。請先 關閉系統電源再加以移動。

**1.** 將伺服器連接至電源供應器。

<span id="page-54-3"></span>伺服器連接電源後會自動進入 「待命」電源模式。

- **2.** 開啟任何已連接至伺服器的週邊裝置與外部儲存裝置的電源。 請閱讀裝置隨附的說明文件以取得詳細說明。
- **3.** 打開前擋板。
- <span id="page-54-2"></span>**4.** 僅限 **Sun Fire V240**:將系統鑰匙插入鎖鑰開關並將其設定為 「正常」或 「診斷」位置。
- **5.** 按下開啟**/**待命開關。
- <span id="page-54-4"></span>**6.** 僅限 **Sun Fire V240**:
	- **a.** 將鎖鑰開關切換到 「鎖定」位置。 這可以防止他人意外關閉系統電源。
	- **b.** 從鎖鑰開關取出系統鑰匙,然後將其存放在安全的地方。
- **7.** 合上前擋板。
- <span id="page-54-1"></span>▼ 使用開啟/待命開關關閉系統電源

㊟意 **–** 在 Solaris 作業環境㆗執行的應用程式會受到系統關閉執行錯誤的不良影響。 請確定在關閉系統電源之前已正確關閉所有應用程式。

- **1.** 通知使用者系統電源將會關閉。
- **2.** 如有必要,請備份系統檔案與資料。
- **3.** 僅限 **Sun Fire V240**:請確定鎖鑰開關處於 「正常」或 「診斷」位置。

**4.** 先按下再鬆開前擋板後面的開啟**/**待命開關。

系統會開始按順序關閉軟體系統程序。

㊟意 **–** 先按㆘再鬆開開啟/待命開關會初始化按順序關閉軟體程序。按住此開關㆕秒鐘 可立即關閉硬體。請儘可能初始化按順序關機程序。強制立即關閉硬體可能會損毀磁碟 機並使資料遺失。

- **5.** 等待前面板綠色 **LED** 熄滅。
- **6.** 僅限 **Sun Fire V240**:從鎖鑰開關取出系統鑰匙,然後將其存放在安全的地方。

# <span id="page-55-2"></span><span id="page-55-0"></span>設定伺服器

Sun Fire V210 與 V240 伺服器預先安裝了 Solaris 8 作業環境。第一次開啓伺服器電源後, 系統會自動完成組態程序。此程序包含許多問題。您的回答可判斷伺服器的設定方式。

請在下列淸單中選擇最符合您的要求的組態,並按照適當章節中的說明開啓與設定伺服器。

- 第 42 頁的「在名稱伺服器中已註冊伺服器詳細資料的情況下設定」
- 第 43 頁的「 在名稱伺服器中未註冊伺服器詳細資料的情況下設定」
- 第 43 頁的 「第一次設定獨立式伺服器」
- 第 44 [頁的 「清除組態並再次啟動」](#page-57-1)

## <span id="page-55-1"></span>▼ 在名稱伺服器中已註冊伺服器詳細資料的情況下設定

㊟意 **–** 請在網路㆖安裝了名稱伺服器後,再按照本章節㆗的說明進行操作。有關使用 名稱伺服器自動執行多台伺服器中設定 Solaris 作業環境程序的說明,請參閱 Solaris 作業環境 CD 上的 Solaris *Advanced Installation Guide*。

系統啟動時會提示您輸入某些資訊。您提供的資訊可判斷伺服器的組態。

- **1.** 指定您要與伺服器通訊的終端機類型。
- **2.** 指定是否需要啟用 **IPv6**,然後按照螢幕上的說明進行操作。
- **3.** 指定是否要啟用 **Kerberos** 安全機制,然後按照螢幕上的說明進行操作。
- **4.** 出現提示時,提供以 **root** 身份登入的密碼 (如果有的話)。

<span id="page-56-0"></span>▼ 在名稱伺服器中未註冊伺服器詳細資料的情況下設定 如果尙未在網路上設定名稱伺服器,請按照本章節中的說明進行操作。

**提示 –** 請在淮行操作前先閱讀下列說明,以瞭解系統第一次啟動時所提示的資訊。

系統啟動時會提示您輸入某些資訊。您提供的資訊可判斷伺服器的組態。

- **1.** 指定您要與伺服器通訊的終端機類型。
- **2.** 詢問您是否希望伺服器連接網路時,請回答 「是」。 如果手動連接,請在提示時指定 IP 位址。
- <span id="page-56-2"></span>**3.** 指定是否由 **DHCP** 設定 **IP** 位址。
- **4.** 指定要作為主乙太網路連線的乙太網路連接埠。
- **5.** 指定伺服器的主機名稱。
- **6.** 請在系統提示時指定系統的 **IP** 位址。

如果您在[步驟](#page-56-2) 3 中拒絕使用 DHCP,系統會提示您輸入此位址。系統也會詢問您是否要 將伺服器作爲子網路的一部分,如果您回答「是」,系統會提示您提供子網路的網路遮罩。

- **7.** 指定是否需要啟用 **IPv6**,然後按照螢幕上的說明進行操作。
- **8.** 指定是否要啟用 **Kerberos** 安全機制,然後按照螢幕上的說明進行操作。
- <span id="page-56-5"></span><span id="page-56-4"></span>**9.** 指定希望伺服器使用的名稱服務。
- **10.** 指定伺服器所屬的網域名稱。
- <span id="page-56-3"></span>**11.** 指定是否希望系統搜尋名稱伺服器的網路,或者是否希望系統使用特定名稱伺服器。
- **12.** 如果選擇使用特定名稱伺服器,請指定名稱伺服器的主機名稱與 **IP** 位址。
- **13.** 在名稱伺服器的網路管理檔案中,為設定的系統建立一些項目。
- **14.** 在設定的系統中,按照提示提供時間與日期資訊。
- **15.** 出現提示時,提供以 **root** 身份登入的密碼 (如果有的話)。

## <span id="page-56-1"></span>▼ 第一次設定獨立式伺服器

- **1.** 指定您用於與伺服器通訊的終端機類型。
- **2.** 系統提示是否希望伺服器連接網路時,請指定 「否」。
- **3.** 指定伺服器的主機名稱。
- **4.** 確認您提供的資訊。
- **5.** 指定日期與時間資訊。
- <span id="page-57-0"></span>**6.** 出現提示時,提供以 **root** 身份登入的密碼 (如果有的話)。

清除組態

如果要再次啓動開機程序,像開啓之前未使用過的伺服器電源乛樣,您必須清除伺服器 的組態。

- <span id="page-57-1"></span>▼ 清除組態並再次啟動
	- **1.** 在 **Solaris shell** 提示下鍵入下列指令:

# **sys-unconfig**

- **2.** 系統提示您確認要建立 「空」伺服器時,請鍵入 y。
- **3. OBP** 提示出現時,請鍵入下列指令:

ok> **boot**

- **4.** 按照下列其中一個章節的說明進行操作:
	- 第 42 頁的「 在名稱伺服器中已註冊伺服器詳細資料的情況下設定」或
	- 第 43 頁的 「在名稱伺服器中未註冊伺服器詳細資料的情況下設定」
	- 第 43 頁的「第一次設定獨立式伺服器」

## <span id="page-57-3"></span><span id="page-57-2"></span>存取 Advanced Lights-Out Manager (ALOM)

要取得簡介,請參閱第 4 頁的 「[Sun Advanced Lights-Out Manager](#page-17-2)」。要取得詳細的 ALOM 說明與組態資訊,請參閱 *Sun Fire V210 與 V240 Server Documentation CD* 上的 ALOM 線上說明。

伺服器上已預先安裝 ALOM 軟體,只要伺服器一通電,即可執行。但是,您需要執行 部分基本組態步驟,才能自訂 ALOM 軟體以適合應用程式。

## <span id="page-58-3"></span><span id="page-58-0"></span>▼ 顯示 ALOM 提示

**1.** 鍵入預設的按鍵輸入序列。

# **#.**

㊟意 **–** 在初始 poweron 後切換到 ALOM 提示時,您將以 admin 使用者身份登入, 且系統會提示您設定密碼。您必須設定此密碼,才能執行某些指令。

**● 如果系統提示,請設定 admin 使用者密碼。** 

密碼必須:

- 至少包含兩個字母字元
- 至少包含㆒個數字或㆒個特殊字元
- 至少六個字元長

<span id="page-58-4"></span>設定密碼後,admin 使用者將具有完整權限,並可以執行所有 ALOM CLI 指令。

## <span id="page-58-1"></span>▼ 顯示主控台提示

**1.** 請鍵入下列指令:

sc> **console**

多個 ALOM 使用者可以同時連線到伺服器主控台串流,但僅允許一個使用者鍵入主控 台輸入字元。

如果其他使用者已登入且可以寫入,您在輸入 console 指令後將看到下列訊息:

sc> Console session already in use. [view mode]

- <span id="page-58-2"></span>▼ 取消其他使用者的主控台寫入能力
	- **1.** 請鍵入下列指令:

```
sc> console -f
```
索引

## **A**

Advanced Lights-Out Manager (ALOM) [ALOM](#page-58-3) 提示,45 [元件監控,](#page-18-3)5 [主控台提示,](#page-58-4)45 [存取,](#page-57-3)44 [連接埠,](#page-17-3)4 [概觀,](#page-17-4)4

### **I**

I/O [連接埠位置,](#page-35-2)22

### **L**

 $LED 25$  $LED 25$ [lights-out management](#page-17-4), 4

### **S**

[SERIAL MGT](#page-53-4) 連接埠, 40

### **W**

Windows [超級終端機,](#page-48-2)35

### 四劃

[文件,](#page-20-2)7

### 五劃

主控台連線 ASCII [終端機,](#page-47-4)34 Sun [工作站,](#page-47-5)34 [設定,](#page-47-6)34 [主機名稱,](#page-56-3)43

## ㈥劃

[名稱伺服器,](#page-56-4)43 [安裝程序概觀,](#page-19-1)6

### 七劃

[伺服器媒體套件,內容,](#page-19-2)6 [冷卻 \(散熱\),](#page-44-1)31 系統控制開關 [正常位置,](#page-54-2)41 [診斷位置,](#page-54-3)41 [鎖定位置,](#page-54-4)41

### ㈧劃

[狀態指示燈,](#page-38-2)25

### 九劃

[待命電源,](#page-43-3)30

### 十劃

特性 [共同特性,](#page-16-1)3 [差異,](#page-17-5)4

### 十一劃

密碼, admin [使用者,](#page-53-5) 40 [移動系統,預防措施,](#page-54-5)41 [終端機伺服器,](#page-50-1)37 [設定,](#page-55-2) 42 [通風,](#page-42-3)29 連接埠  $SCSI$ , 25  $USB$ , 24 乙太網路,23 [序列,](#page-36-5)23 [電源,](#page-35-3) 22

### 十二劃

[散熱,](#page-44-1)31 開啓,40 開啓/[待命開關,](#page-53-7)40

### 十三劃

[運送套件內容,](#page-18-4)5 電源 [要求,](#page-43-4)30 [消耗,](#page-43-5)30

## 十四劃

[實體規格,](#page-39-1)26 磁碟機 [注意,](#page-54-6)41 [網域名稱,](#page-56-5)43

## 十六劃

[噪音,](#page-42-4)29 機架安裝 [相容機架,](#page-23-3)10 [概觀,](#page-23-3)10 [機架安裝套件,](#page-23-3)10

## 十七劃

[環境規格,](#page-40-3)27

### 十八劃 [鎖鑰開關,](#page-53-8)40

### 二十五劃以上

纜線 [連接,](#page-35-2)22